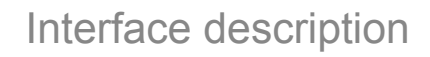

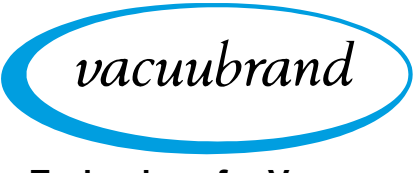

**Technology for Vacuum Systems**

# **Interfaces Vacuu·Select**

Modbus TCP RS-232

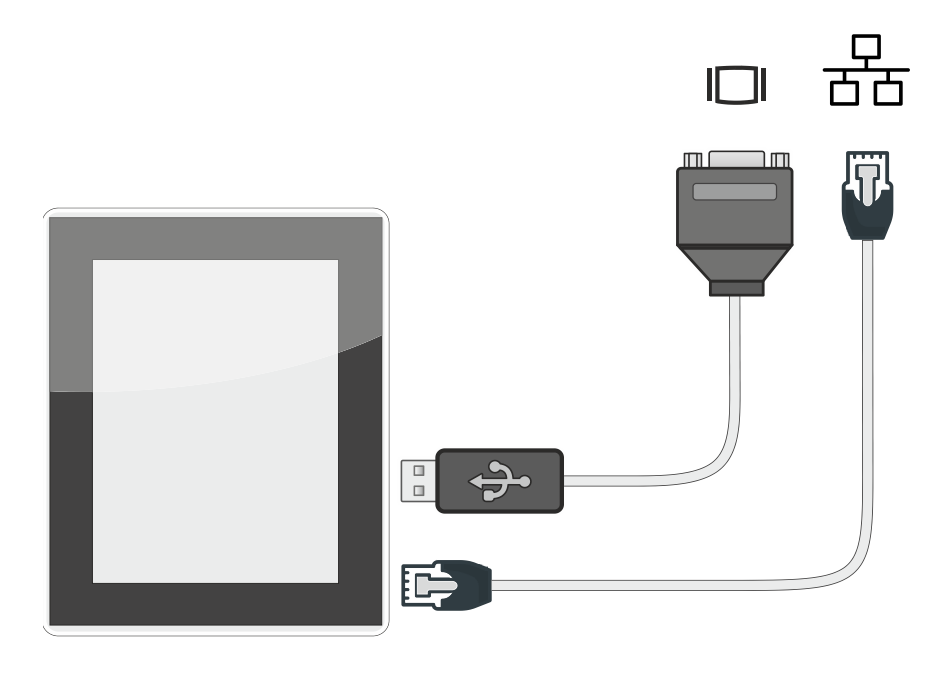

# **Instructions for use**

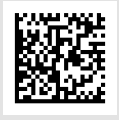

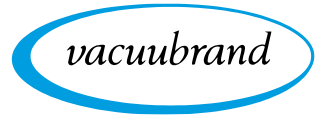

#### **Original instructions Keep for further use!**

This manual is only to be used and distributed in its complete and original form. It is strictly the user's responsibility to carefully check the validity of this manual with respect to the product.

#### Manufacturer:

VACUUBRAND GMBH + CO KG Alfred-Zippe-Str. 4 97877 Wertheim **GERMANY** 

Phone: Head office: +49 9342 808-0 Sales: +49 9342 808-5550 Service: +49 9342 808‑5660

Fax: +49 9342 808‑5555 Email: info@vacuubrand.com Web: www.vacuubrand.com

Thank you for purchasing this product from VACUUBRAND GMBH + CO KG. You have chosen a modern and technically high quality product.

# TABLE OF CONTENTS

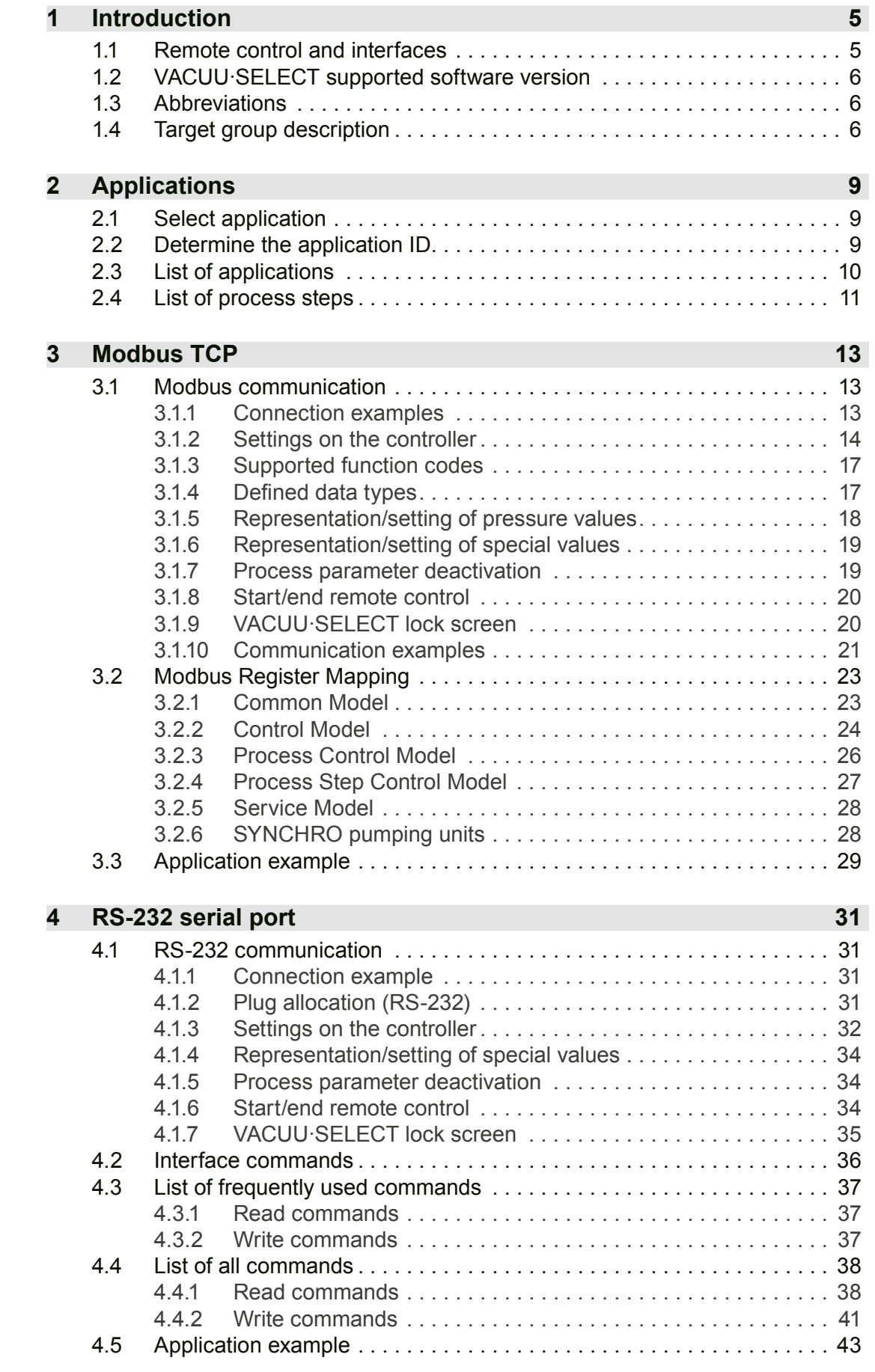

**[5 Index](#page-45-0) 46**

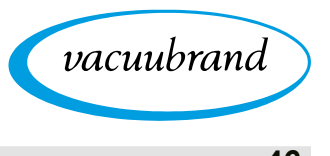

<span id="page-4-0"></span>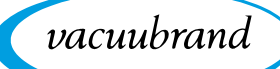

# **1 Introduction**

This document describes the general aspects of the communications protocols for Modbus TCP and the use of the serial port RS-232 with the VACUU·SELECT® vacuum controller.

## **1.1 Remote control and interfaces**

As of software version V1.04 / V1.00 of the VACUU·SELECT®, communication is supported via RS-232 as well as Modbus TCP. This enables you to remotely monitor and control the controller from a central location, for example directly with a PC or via PLC in a process control system with a host computer.

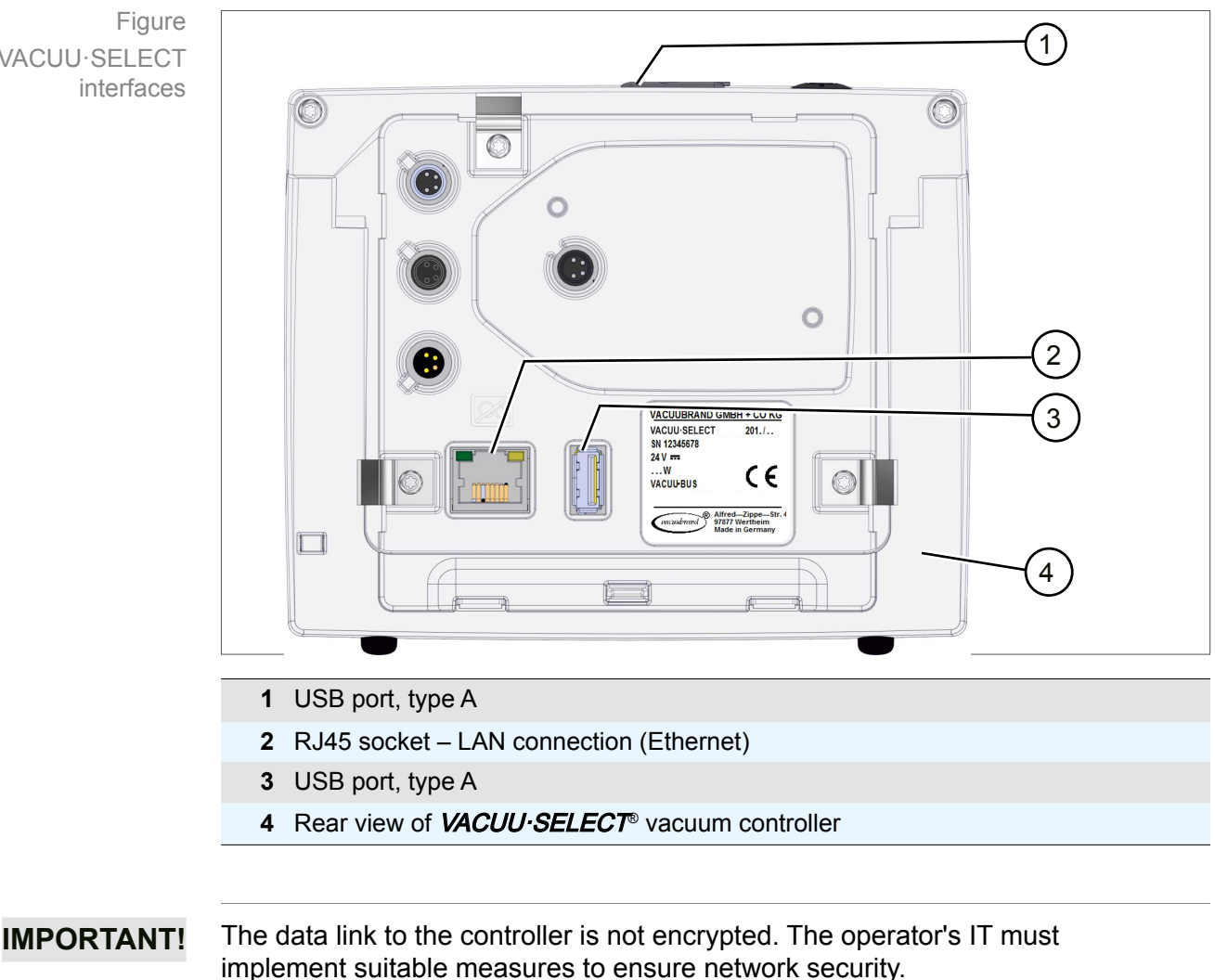

#### **VACUU·SELECT interfaces**

VACUU·SELECT

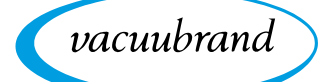

## **1.2 VACUU·SELECT supported software version**

<span id="page-5-0"></span>Supported software version

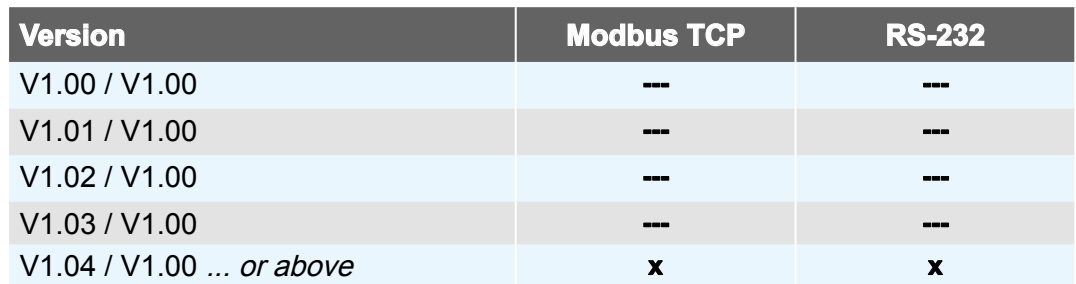

All information on the following pages relate to the current software version. To make use of remote access you require software version V1.04 / V1.00 or above.

 $\Rightarrow$  If required, carry out a [software update](https://www.vacuubrand.com/de/page1437.html) on the controller.

## **1.3 Abbreviations**

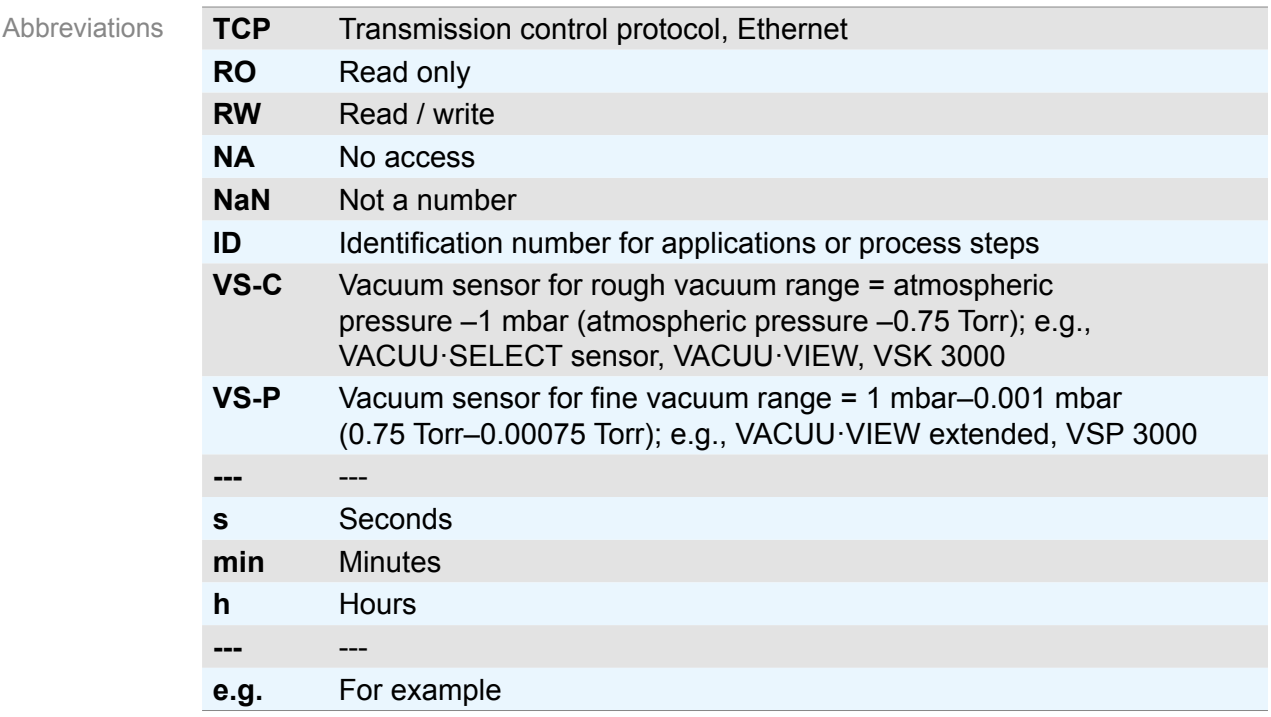

## **1.4 Target group description**

It is the operator's responsibility to apportion tasks according to the areas of competence and relevant qualifications listed in the *[Responsibility matrix](#page-6-0)*. **IMPORTANT!**

<span id="page-6-1"></span>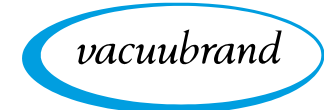

Meaning Personnel qualification

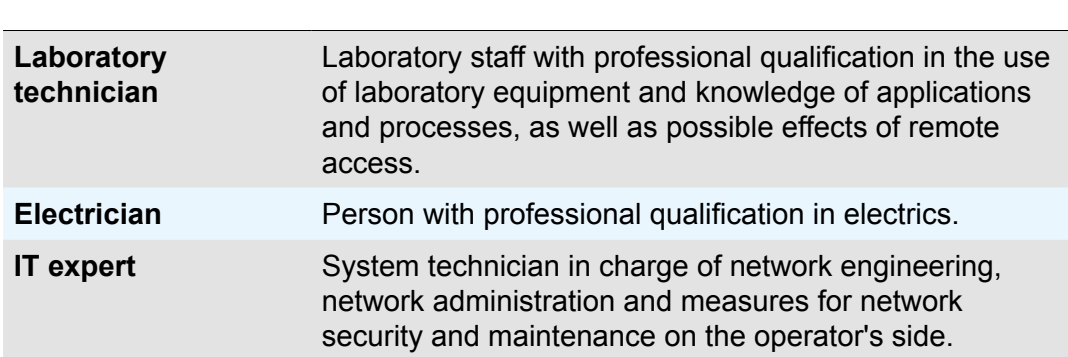

## <span id="page-6-0"></span>**Responsibility matrix**

**Personnel qualification**

Responsibility matrix and areas of competence

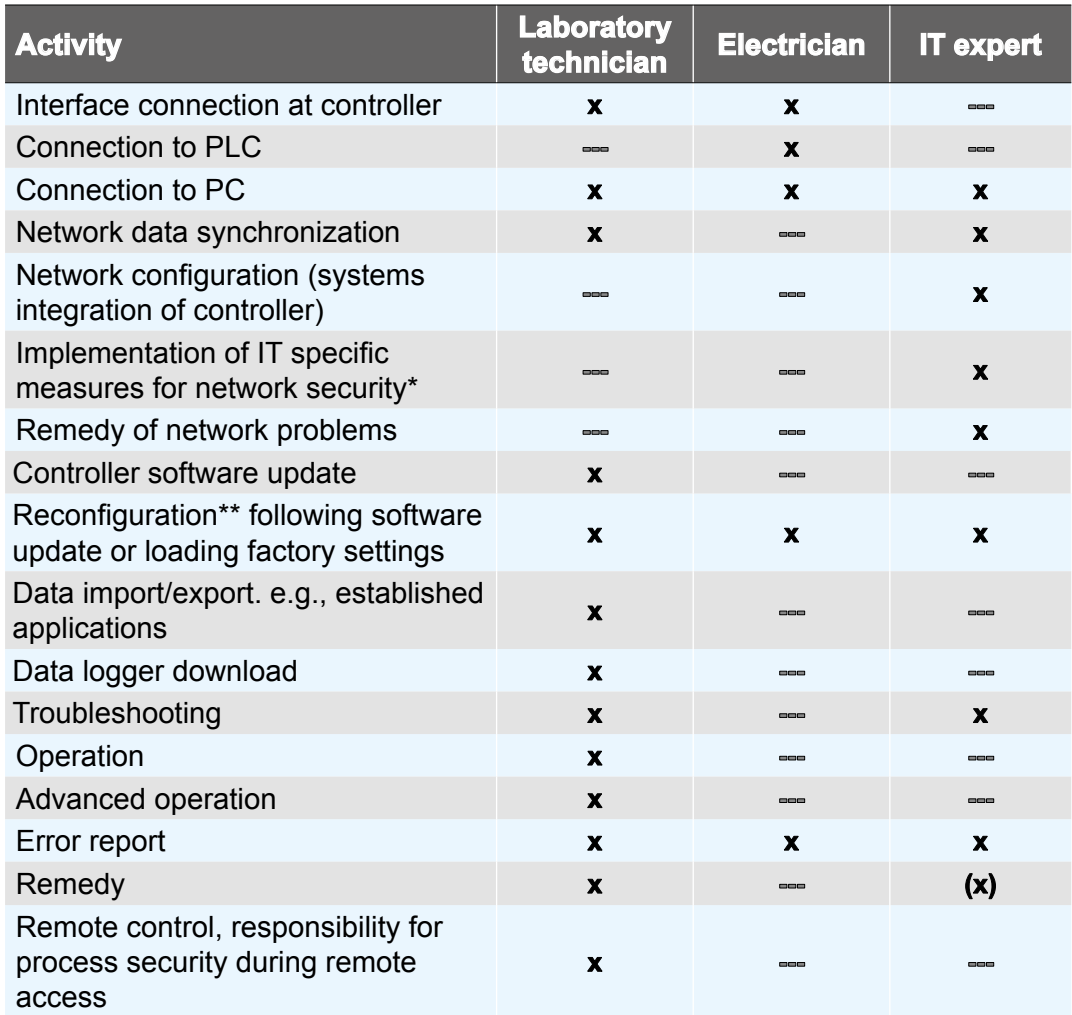

*\* Data transfers with Modbus TCP or RS-232 are not encrypted.*

*\*\* Network or interface settings*

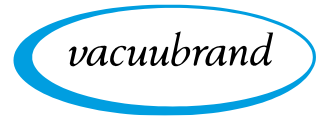

<span id="page-8-0"></span>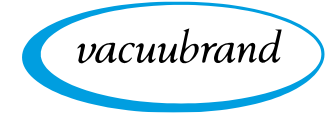

# **2 Applications**

## **2.1 Select application**

Select application via ID

Applications in the vacuum controller are labeled with an application identification number (application ID), also referred to as Process Application ID.

Using these defined application IDs, the required application can be selected via remote control, Modbus TCP or RS-232.

If the host computer issues a demand for applications that are not technically supported by the device, the transmitter receives a corresponding error message. This message can be processed into an appropriate message in the host computer.

The same functions can be displayed via the interfaces as can locally on the controller.

## <span id="page-8-1"></span>**2.2 Determine the application ID**

VACUUBRAND standard applications are in the 0–99 ID range. When you create your own applications – e.g., a new application in the editor – or import an existing application they are automatically assigned a free ID from 100 upwards. Conversely, this means that the ID of an own application must be known for it to be available for selection via remote control.

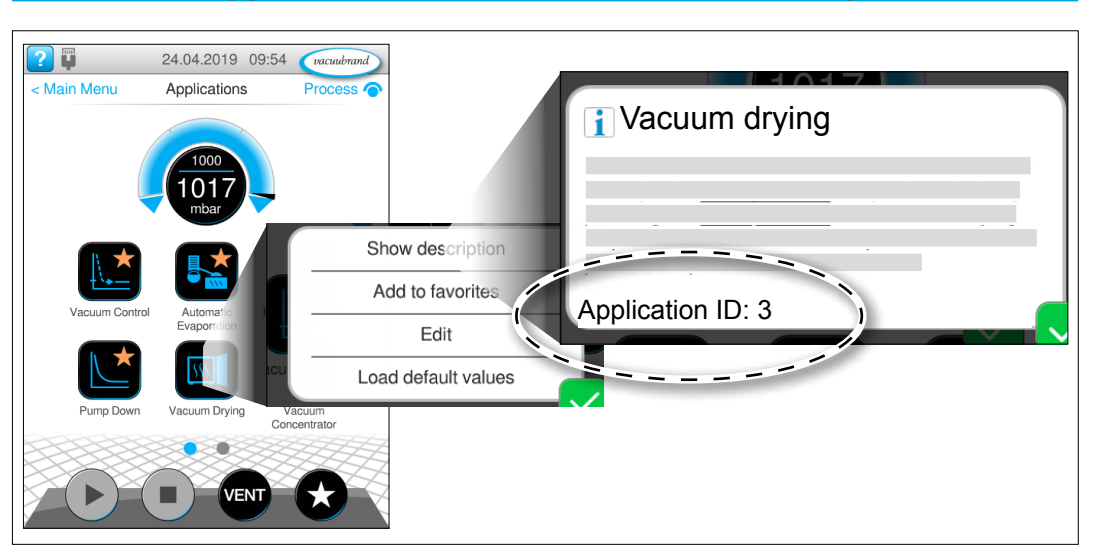

**Main menu / Applications / Context menu: Show description**

 $\rightarrow$  Example Show application ID on the display

# **2.3 List of applications**

## **Default process application ID**

<span id="page-9-0"></span>Application IDs Standard applications

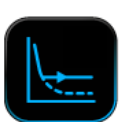

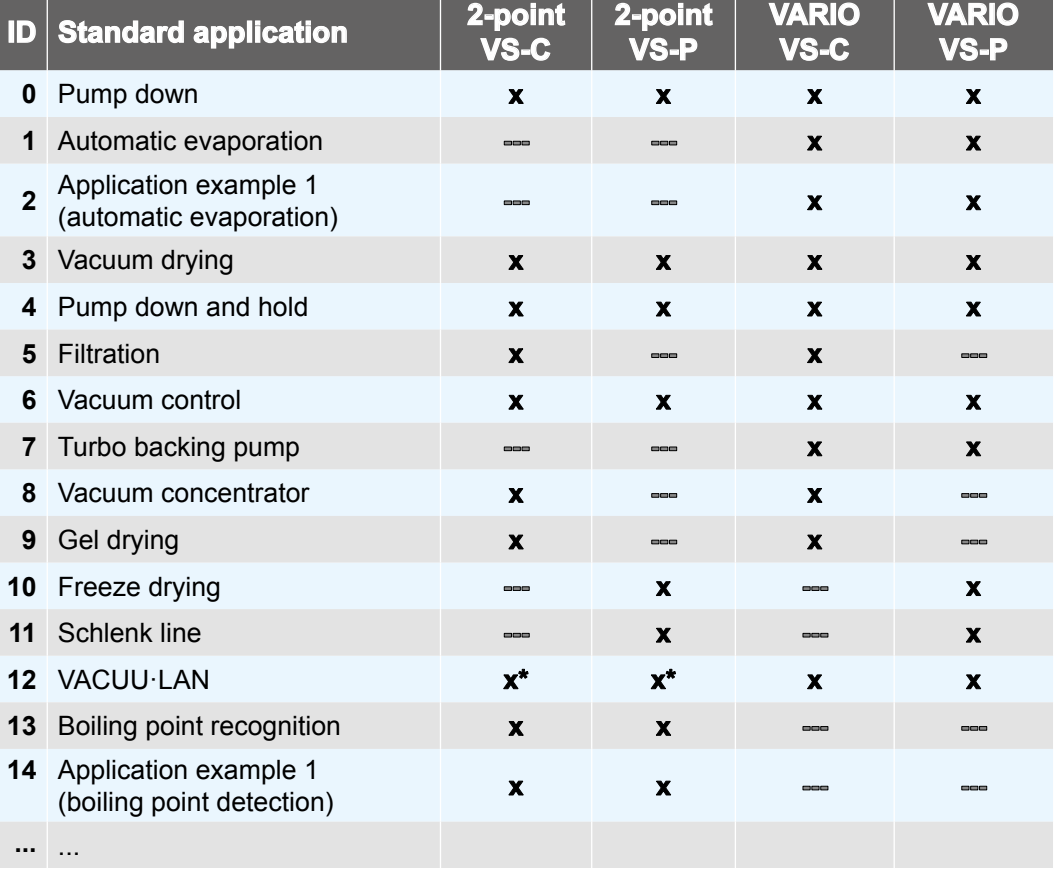

*\* Only with VMS-B module*

The standard applications in the controller are the same on every controller and are counted from application ID 0. Depending on the component configuration certain applications may not be available (see columns in the table).

## **My process application ID**

 $\rightarrow$  Example Application IDs Own applications

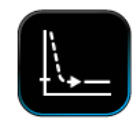

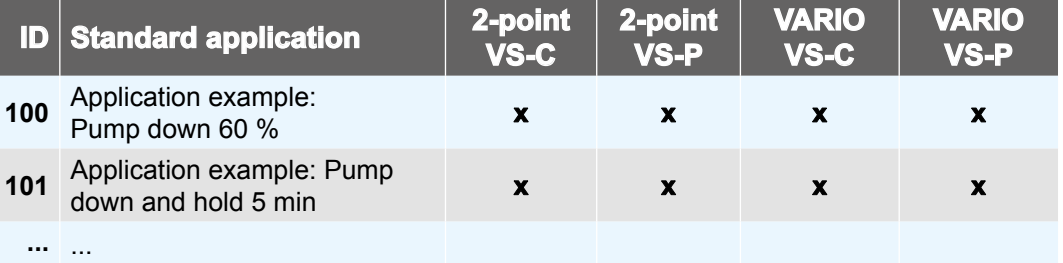

Your own applications created in the controller editor are automatically counted from ID number 100 → see also chapter: [2.2 Determine the application ID](#page-8-1).

<span id="page-10-0"></span>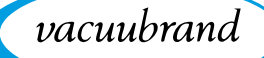

## <span id="page-10-1"></span>**2.4 List of process steps**

Process steps in the vacuum controller are labeled with a process step identification number, also referred to as the Process Step ID.

All standard applications and specifically created applications use process steps from a pre-defined set of steps. Each process step consists of elementary and optional parameters. Elementary parameters must mandatorily be assigned a value, while optional parameters can be deactivated selectively.

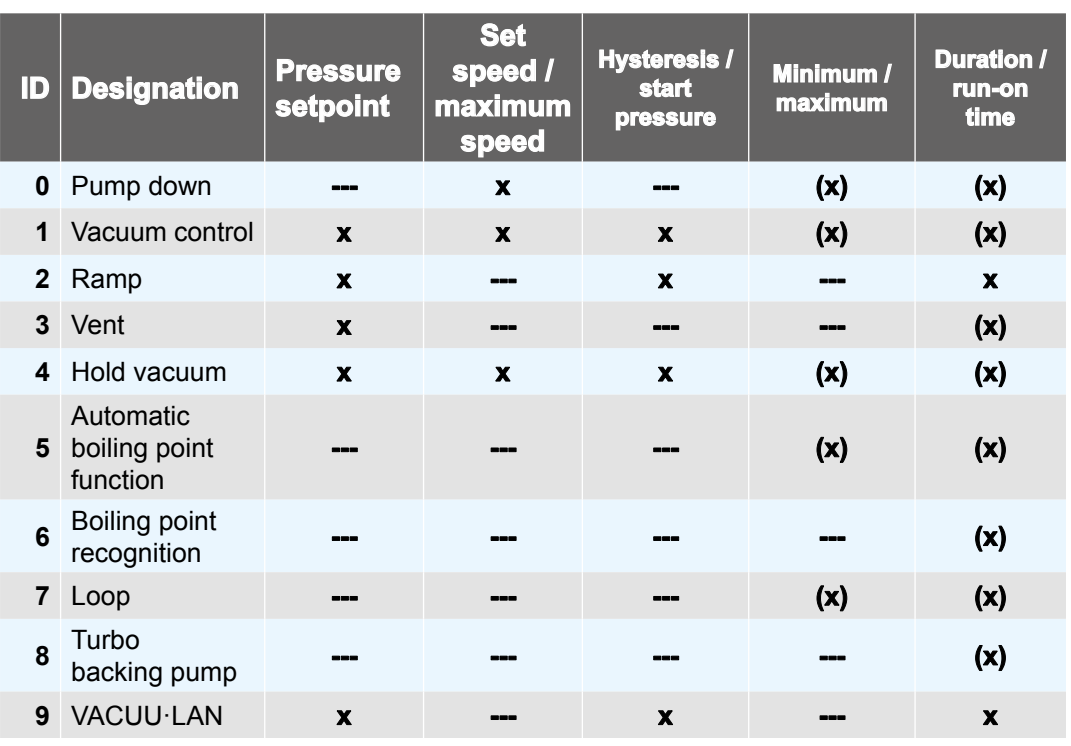

#### **Process step ID**

Process step IDs

*x = Elementary parameter*

*(x) = Optional parameter*

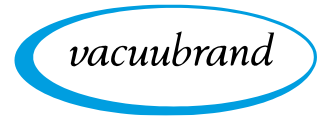

<span id="page-12-0"></span>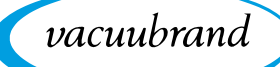

# **3 Modbus TCP**

For remote control via Modbus TCP, use the Ethernet connection RJ45 on the back of the controller.

## **3.1 Modbus communication**

## **3.1.1 Connection examples**

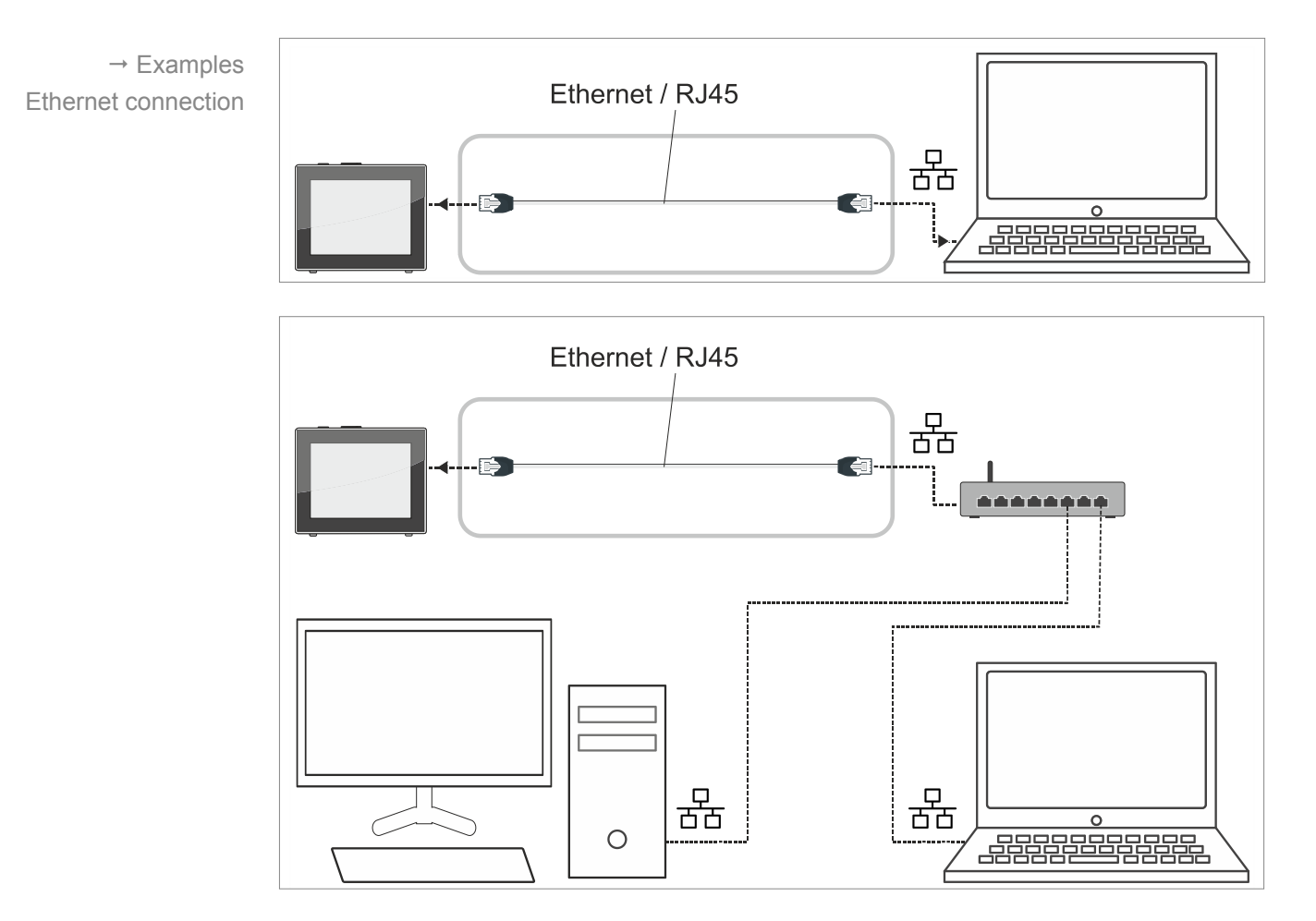

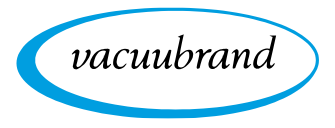

## **3.1.2 Settings on the controller**

#### **General network/IP settings**

<span id="page-13-0"></span>General network/IP settings In order to use Modbus TCP on the VACUU·SELECT, various basic settings must be carried out first.

All relevant settings are summarized in the *Network* context menu and can be found in the controller as follows: Process screen / Main menu / Settings / Administration / Network

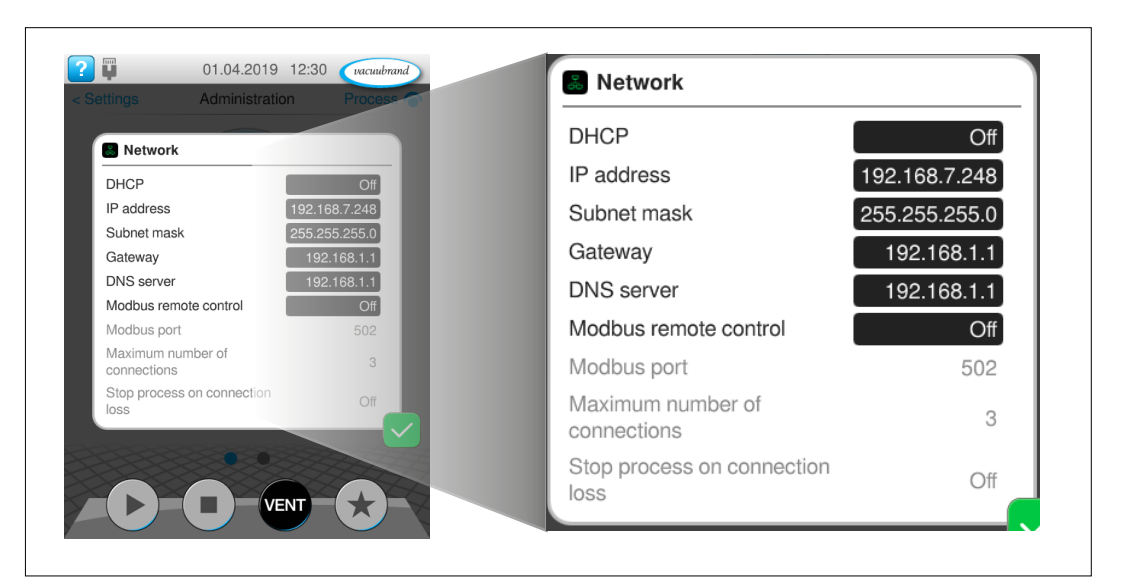

#### **Network context menu screen**

- $\Rightarrow$  Synchronize the data with your required network settings.
- $\Rightarrow$  Tap on one of the black input fields to adjust the data; consult your IT department if required.

The VACUU·SELECT can subsequently be reached via the set IP address. If an automatic configuration of the parameters via DHCP is selected, the assigned IP data can be viewed here. In addition, a cable connection to a network is shown by means of a symbol in the status bar (see illustration).

#### If the controller is reset to the factory settings, the data in this menu must be synchronized again. **IMPORTANT!**

<span id="page-14-0"></span>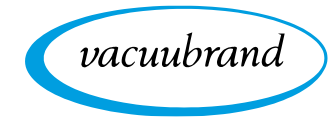

## **Modbus TCP default settings**

Modbus TCP default settings The settings relevant for Modbus TCP can be found at the end of the *Network* context menu:

- **Modbus remote control (default: Off)**
- Modbus port (default: 502)
- Maximum number of connections (default: 3)
- Stop process on connection loss (default: Off)

## **Settings Modbus remote control**

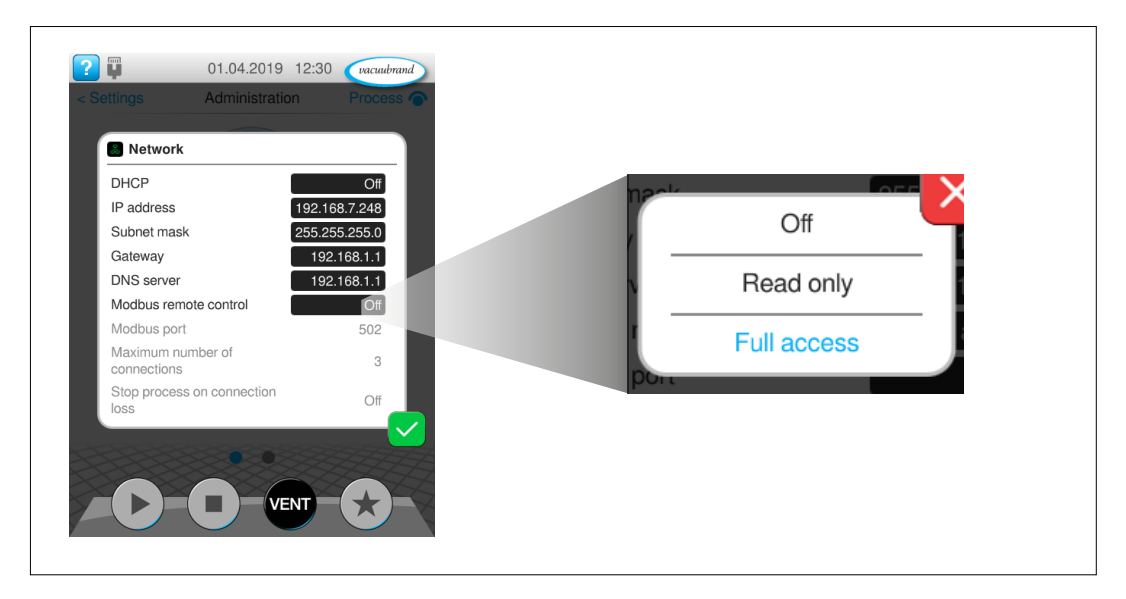

Two fundamental types of access are available when using Modbus TCP: *Read only access* or *Full access*. If the aim for example is simply to read out measured values and parameters from the controller for report purposes, with no active remote control permissible, we recommend selecting the *Read only* setting.

Settings Modbus remote control <span id="page-15-0"></span>Modbus remote control

 $\rightarrow$  Example

with full access

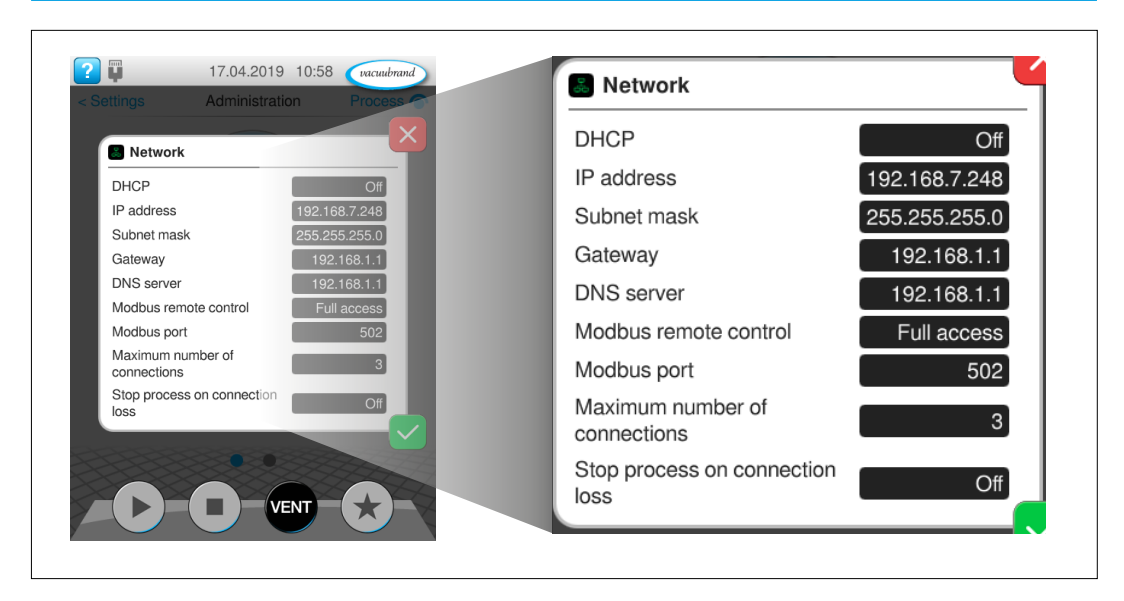

vacuubrand

#### **Modbus remote control full access/read only**

Up to three parallel TCP connections to the VACUU·SELECT are supported as standard. This number can be limited by means of a setting. If the previously set *Maximum number of connections* has been reached, each additional connection attempt is rejected by the controller. A new subscriber can only connect to the VACUU·SELECT when one of the existing connections has been closed.

The option for *Stop process on connection loss* allows the behavior of the VACUU·SELECT in the event of an uncontrolled loss of the controlling connection (connection closed or timeout) to be defined. If this option is activated, the controller automatically stops a running process when an uncontrolled interruption to remote control has occurred.

<span id="page-16-0"></span>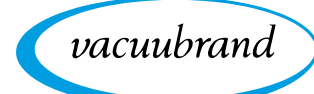

Supported function codes

## <span id="page-16-2"></span>**3.1.3 Supported function codes**

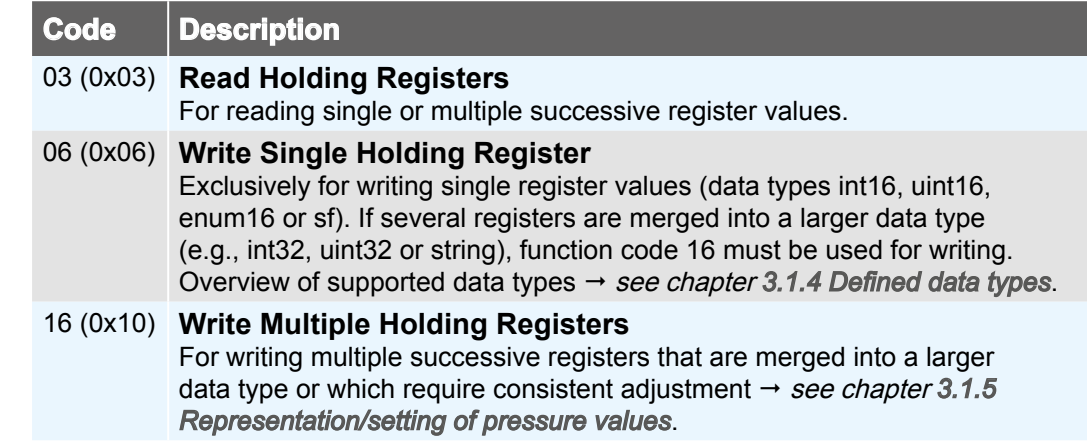

## <span id="page-16-1"></span>**3.1.4 Defined data types**

The available Modbus registers described in chapter *[3.2 Modbus Register Mapping](#page-22-1)* are based on the data types listed below. If certain functions are not supported by the controller, the associated Modbus registers are assigned the relevant NaN values.

Each individual 16-bit register is represented in little endian byte order. For 32-bit data types consisting of two 16-bit registers, the lower register address represents the least significant part of the entire data type.

Data types composed of more than one Modbus register must be written with function code 16  $\rightarrow$  see chapter [3.1.3 Supported function codes](#page-16-2).

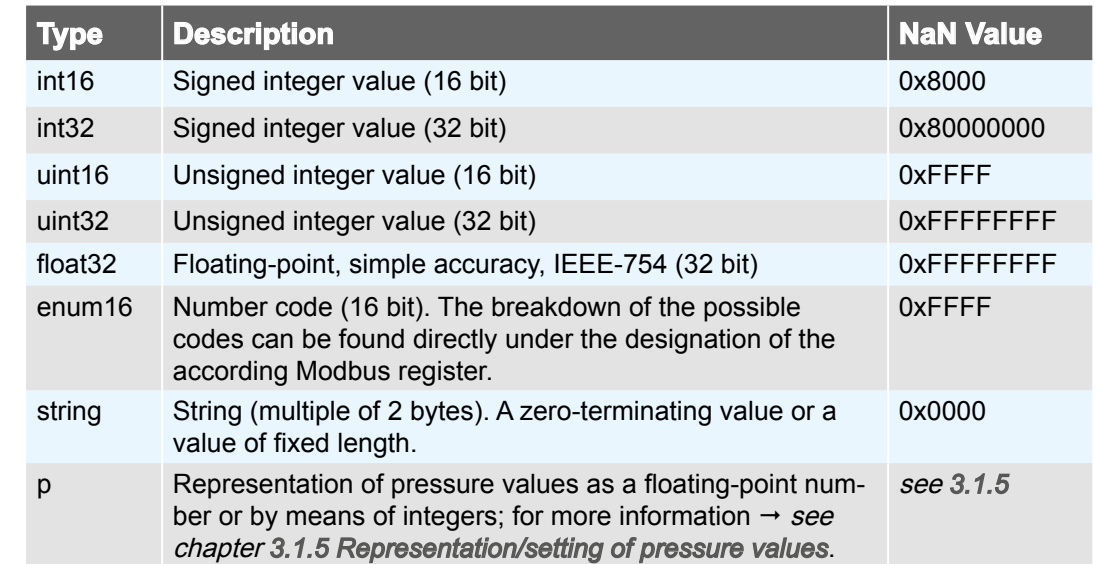

Modbus data types and NaN values

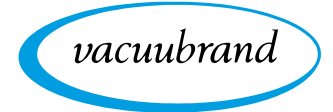

## <span id="page-17-1"></span>**3.1.5 Representation/setting of pressure values**

<span id="page-17-0"></span>Representation/setting of pressure values Pressure values, such as set and actual pressures, can be represented either with floating point arithmetic or with integer values  $\rightarrow$  see Modbus register #40812. In the data models  $\rightarrow$  see chapter [3.2 Modbus Register Mapping](#page-22-1), a pressure value always occupies three Modbus registers, which are assigned differently depending on the selected representation. It is therefore only possible to change pressure values with function code 16  $\rightarrow$  see chapter [3.1.3 Supported function codes](#page-16-2).

#### **Integer representation (factory setting)**

The values are represented with a mantissa (uint32) and a signed exponent (int16). A pressure value is obtained with the following calculation formula: Integer representation (factory setting)

Pressure value = mantissa \* 10<sup>exponent</sup>

Examples:  $123 * 10^{-3} = 0.123$  mbar  $500 * 10^{\circ} = 500$  mbar

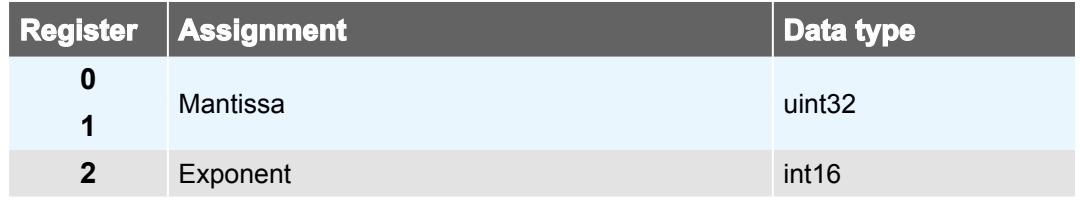

#### **Floating-point representation**

Floating-point representation The value is represented as float32. Only two of the three registers are used in this version. Read and write commands must be executed accordingly on the first two registers.

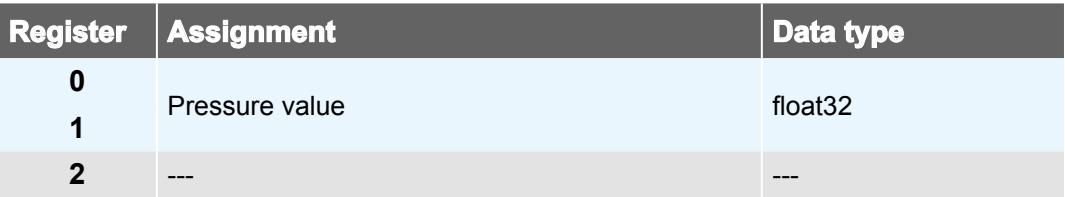

<span id="page-18-0"></span>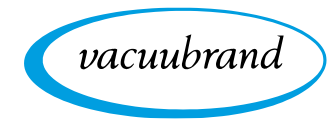

## Representation/setting of special values

As well as the value ranges and NaN values described in chapter *[3.1.4 Defined data](#page-16-1) [types](#page-16-1)*, the following special values are additionally defined below for parameters of data type p (= pressure values), provided they are supported by the relevant process step  $\rightarrow$  see chapter [2.4 List of process steps](#page-10-1).

#### *AUTO* **setting for parameter** *Hysteresis*

**3.1.6 Representation/setting of special values**

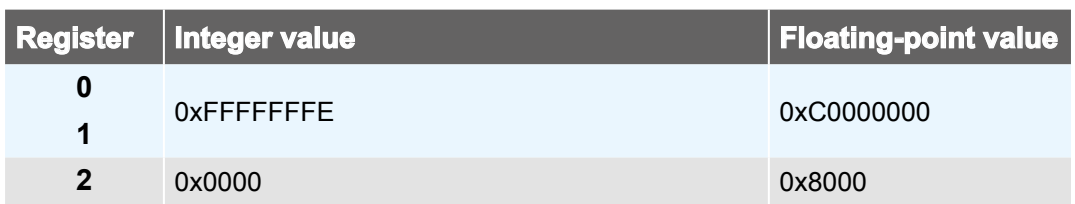

## *ATM* **setting for parameter** *Pressure setpoint*

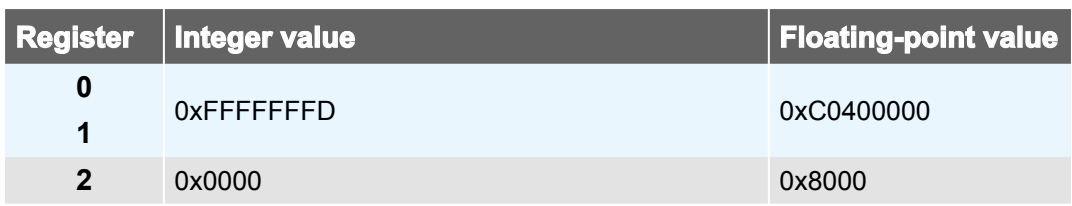

## **3.1.7 Process parameter deactivation**

#### Process parameter deactivation

Provided the respective parameter of a process step supports deactivation, e.g., the parameter Duration in the process step Pump down, deactivation can be achieved by writing the register value 0.

If a pressure parameter is to be deactivated, e.g., parameter Minimum in the process step *Pump down*, it may be necessary to write several registers see chapter *[3.1.5 Representation/setting of pressure values](#page-17-1)*.

A deactivated parameter subsequently has no influence on the controller or the process sequence  $\rightarrow$  *see chapter [2.4 List of process steps](#page-10-1).* 

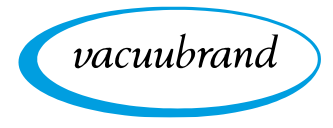

## **3.1.8 Start/end remote control**

<span id="page-19-0"></span>Start/end remote control

If settings or process parameters are to be changed on the VACUU·SELECT, remote control must be started first. Although several parallel connections to the device are possible in principle, only one connection can exclusively take on remote control of the device and thereby also block local operation.

Provided no remote control is active yet – including via RS-232 – remote control can be established via Modbus register #40802 → see chapter [3.2.2 Control Model](#page-23-1). For this, various modes are available which either completely block local operation, or at the least permit the connection to be terminated by activating the ON/OFF button on site. It is also possible to specify which screen is displayed in the locked state (Process screen or Pressure graph).

## **3.1.9 VACUU·SELECT lock screen**

During remote operation via Modbus TCP the display of the VACUU·SELECT is shown locked.

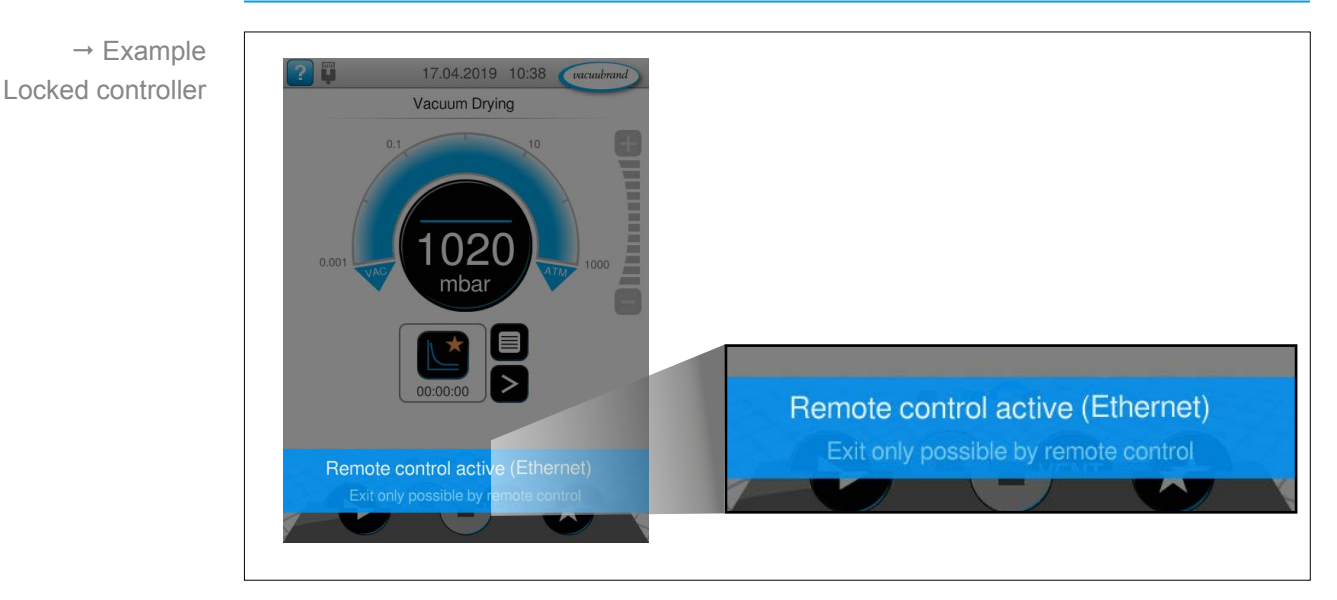

#### **Locked screen**

When remote control is active, the device display always jumps to the *Process* screen. Alternatively, the display can also jump to the *Pressure graph* screen.

The locked screen is shown as long as remote control is active.

<span id="page-20-0"></span>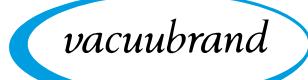

## **3.1.10 Communication examples**

The following tables show examples of Modbus TCP read and write sequences on the VACUU·SELECT.

#### **Read**

In the Read example, three registers are read from base register #40912 using function code 03.

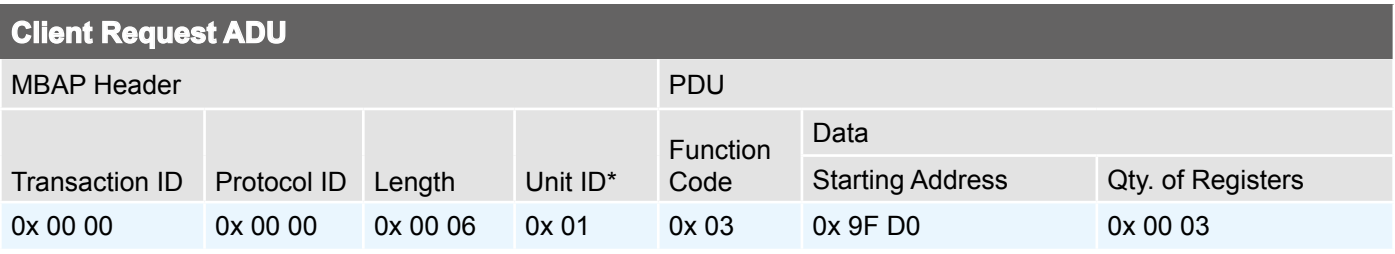

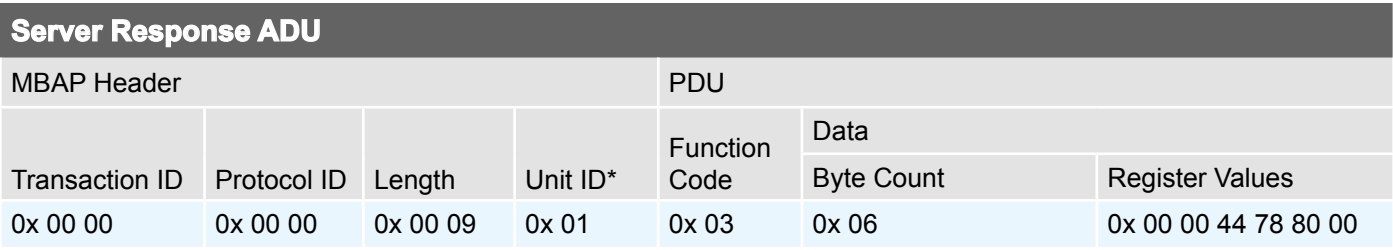

#### **Write (single register)**

In the *Write (single register)* example, register #40802 is assigned a new value using function code 06.

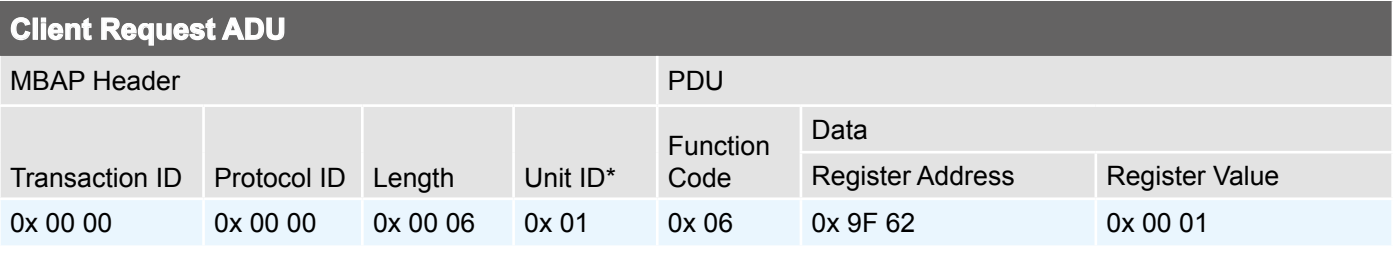

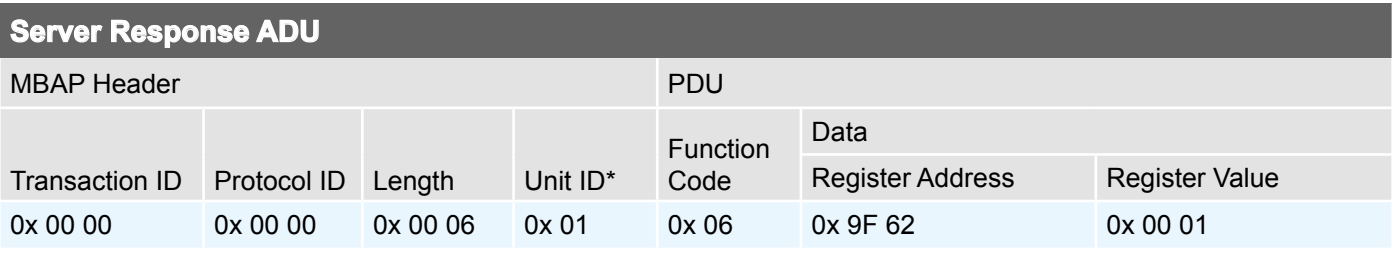

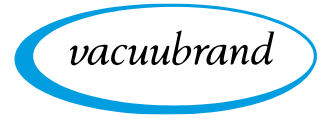

## **Write (multiple registers)**

The Write (multiple registers) example shows a pressure setpoint being set using function code 16 (Modbus registers #41104 to #41106)  $\rightarrow$  see chapter *[3.1.3 Supported function codes](#page-16-2)*.

<span id="page-21-0"></span>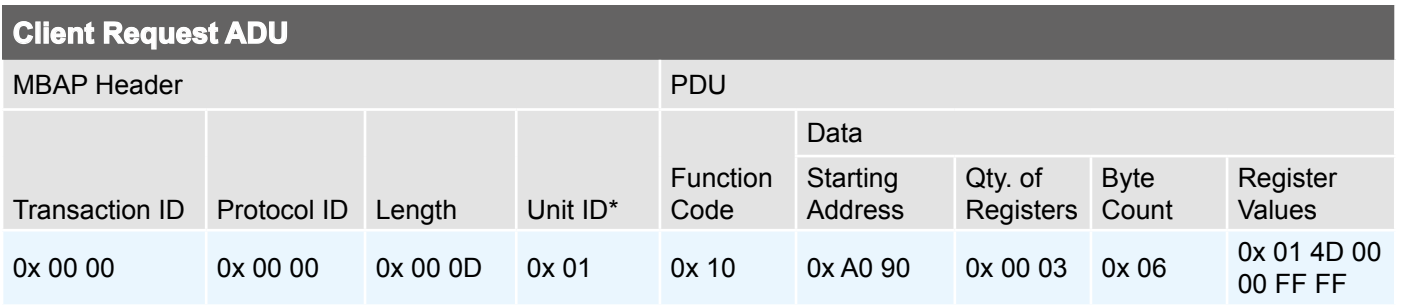

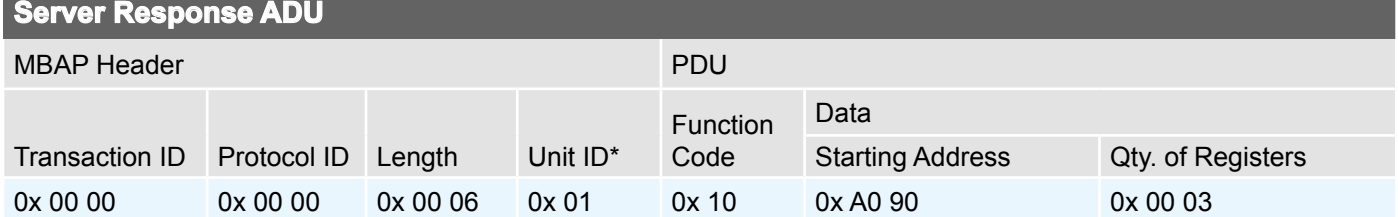

*\*) The Unit ID of the request ADU is reused in the response ADU..*

# <span id="page-22-1"></span>**3.2 Modbus Register Mapping**

## **3.2.1 Common Model**

<span id="page-22-0"></span>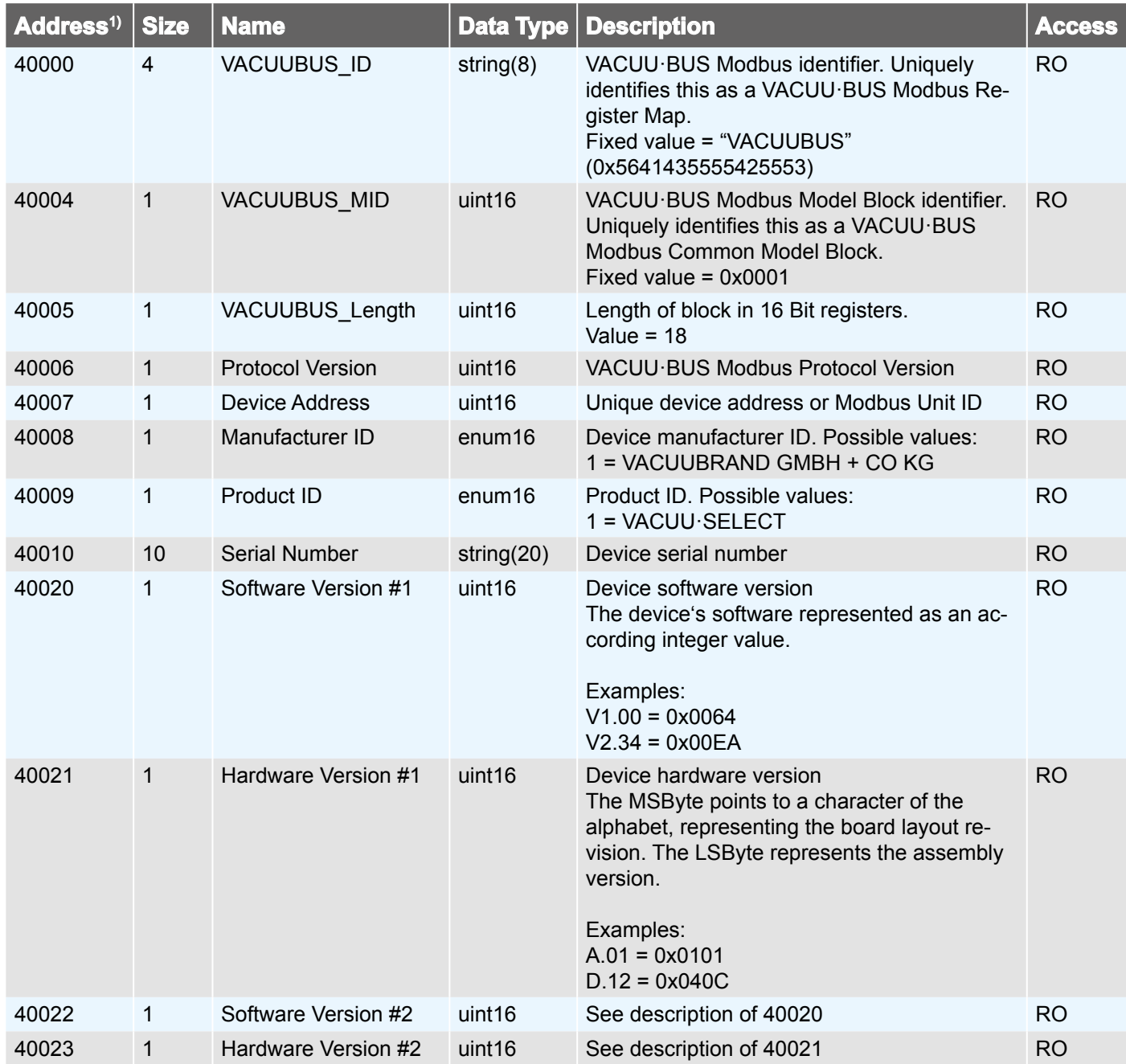

*1) Register address values with reference to base 0 (protocol address).*

# <span id="page-23-1"></span>**3.2.2 Control Model**

<span id="page-23-0"></span>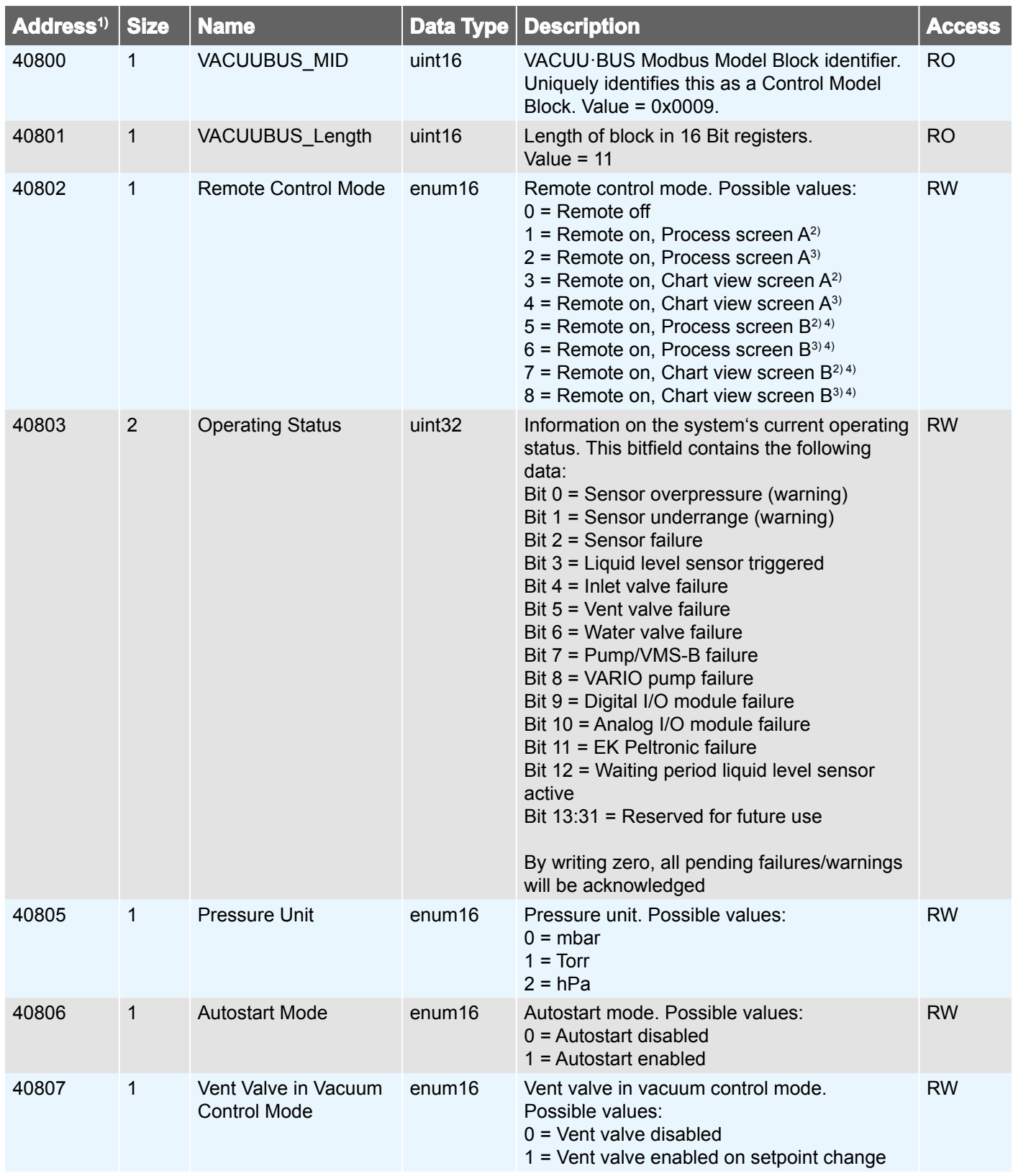

vacuubrand

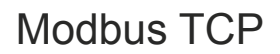

<span id="page-24-0"></span>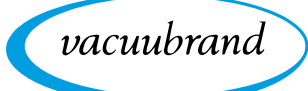

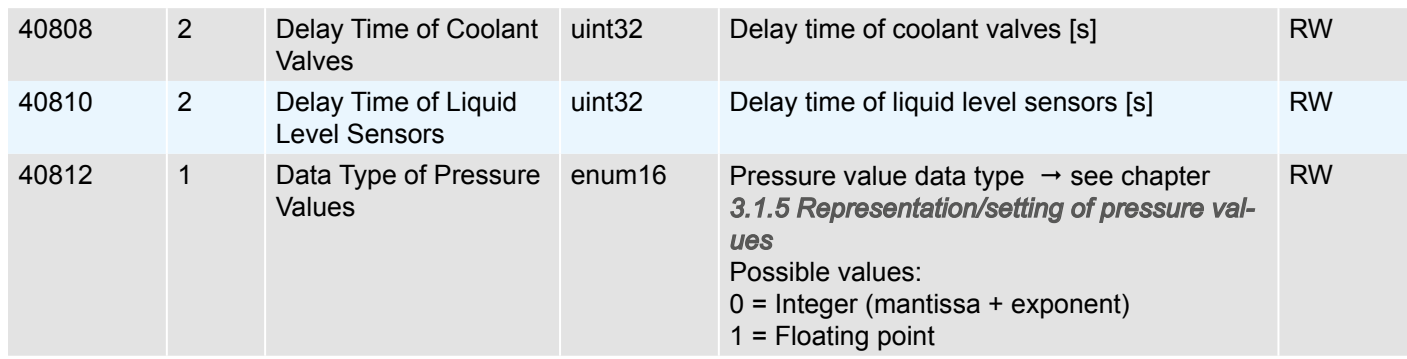

*1) Register address values with reference to base 0 (protocol address).*

*2) Device locked*

*3) Unlocking by ON/OFF button possible*

*4) Only available on SYNCHRO pumping units*

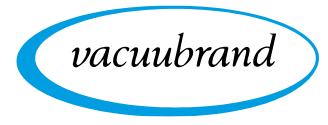

## **3.2.3 Process Control Model**

<span id="page-25-0"></span>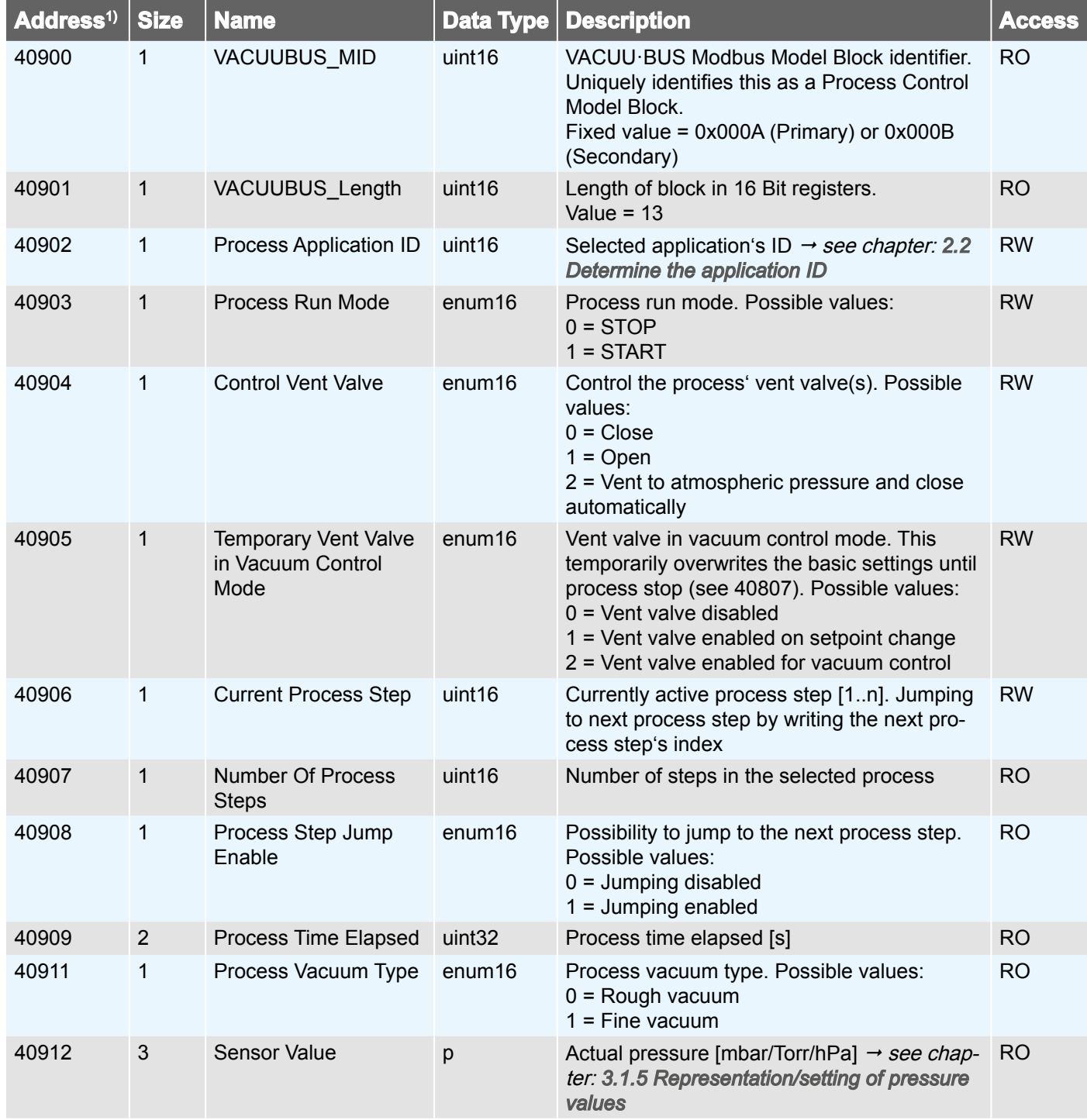

<span id="page-26-0"></span>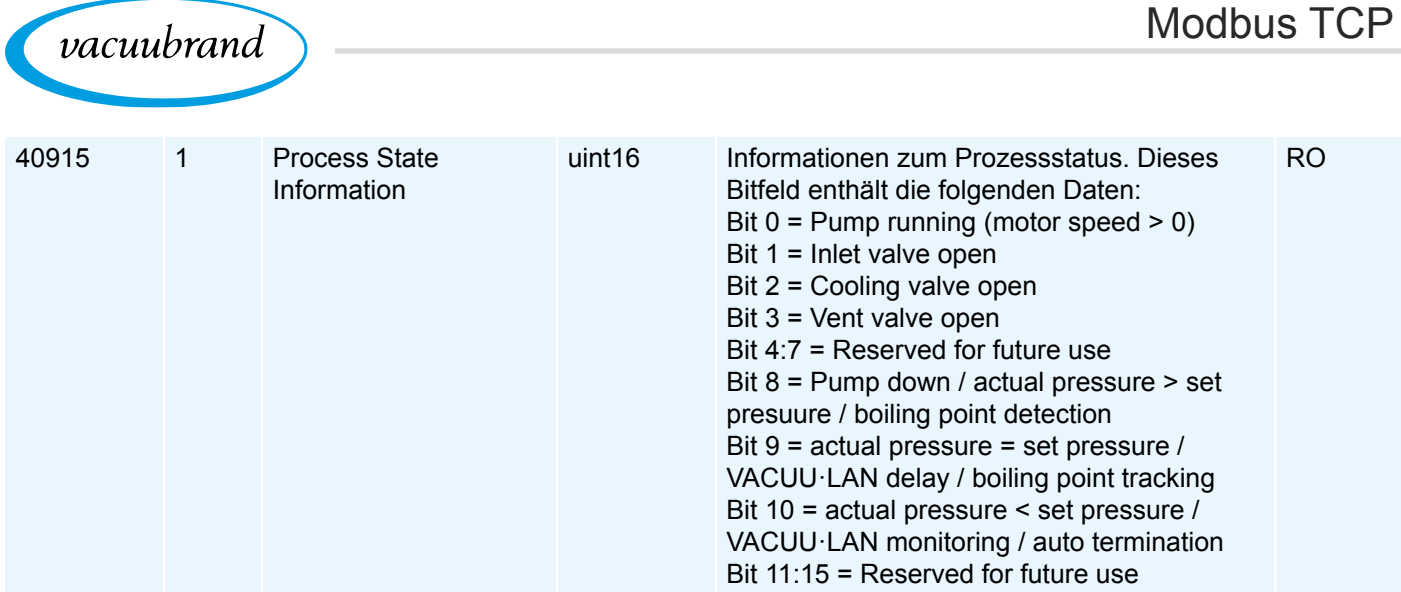

*1) Register address values with reference to base 0 (protocol address).*

## **3.2.4 Process Step Control Model**

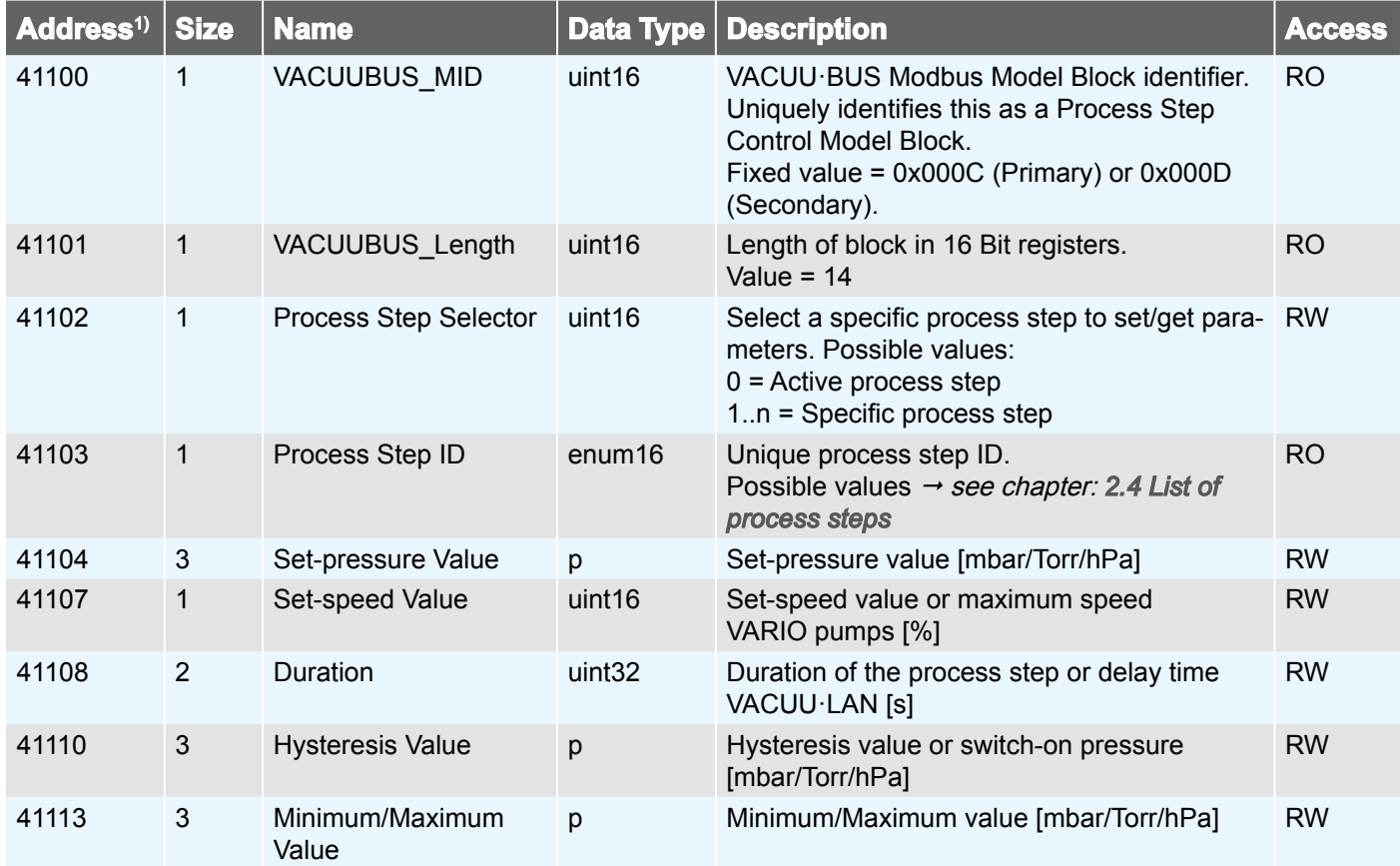

*1) Register address values with reference to base 0 (protocol address).*

<span id="page-27-0"></span>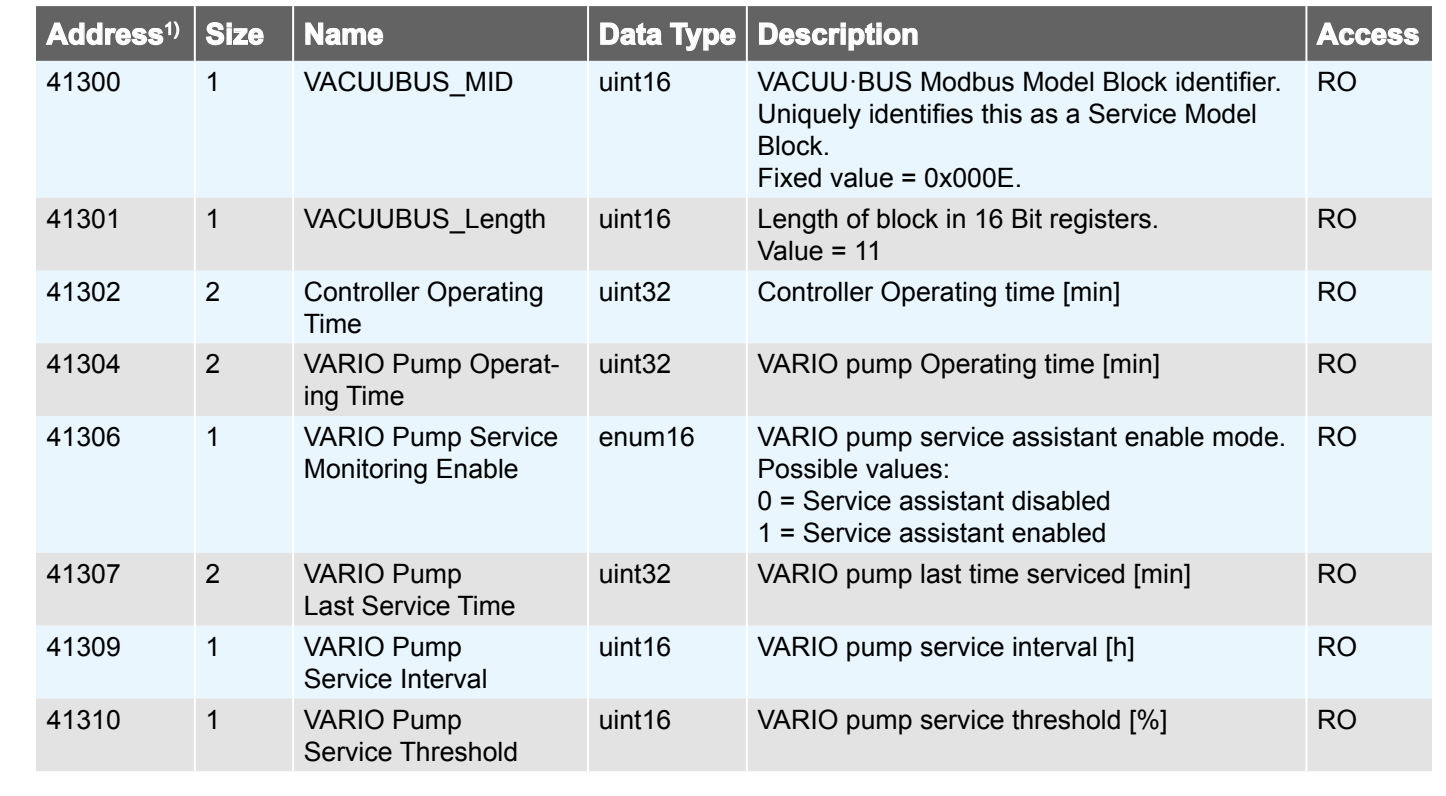

## **3.2.5 Service Model**

*1) Register address values with reference to base 0 (protocol address).*

## **3.2.6 SYNCHRO pumping units**

For pumping units that can control two processes, the Process Control Model and the Process Step Control Model are available separately for process A and B, respectively. The assignment of the individual registers is described in *3.2.3 Process Control Model on page 26* and *3.2.4 Process Step Control Model on page 27*, respectively. The base addresses are defined as follows:

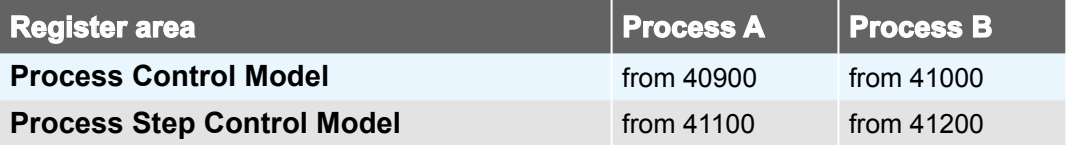

vacuubrand

<span id="page-28-0"></span>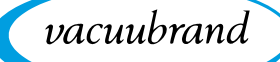

## **3.3 Application example**

#### **Vacuum control**

The following sequence shows vacuum control to a pressure setpoint of 12.3 mbar, by way of example.

#### **Activate remote control**

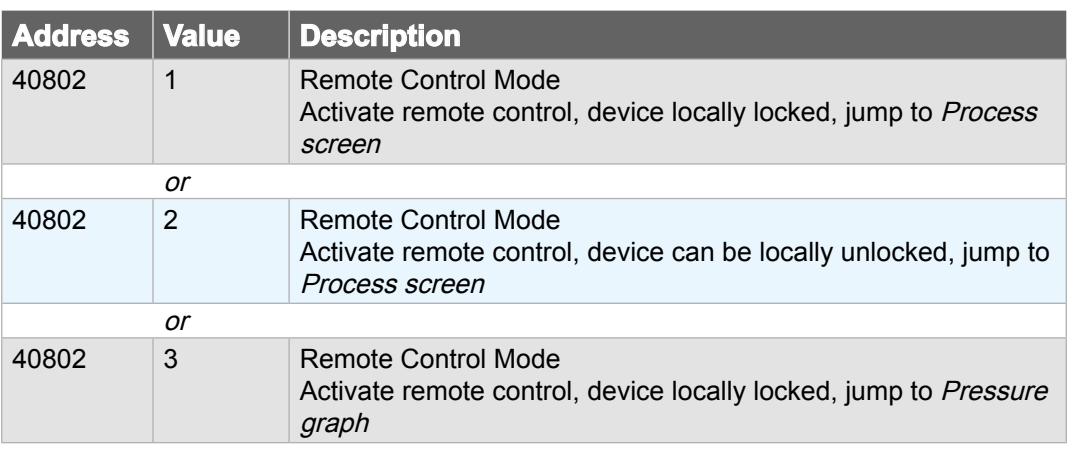

#### **Select "vacuum control" application (ID=6)**

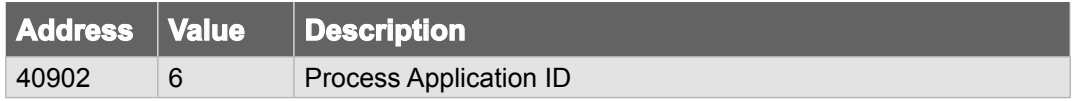

#### **Specify pressure setpoint**

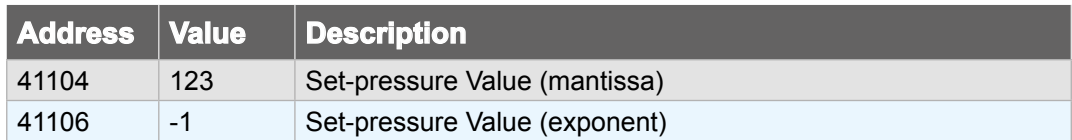

#### **Start process**

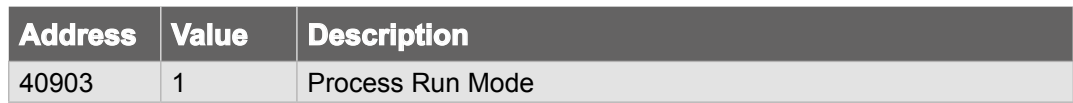

#### **Stop process**

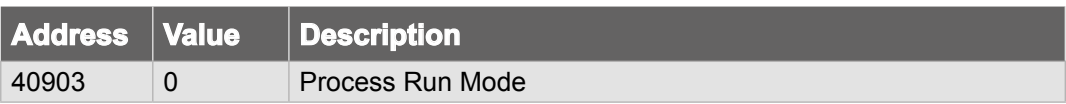

#### **Deactivate remote control**

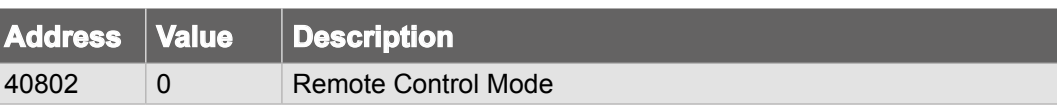

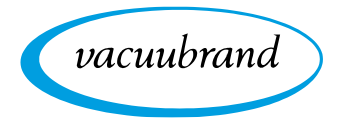

While the process is running, the following Modbus registers can for example serve to monitor the process flow:

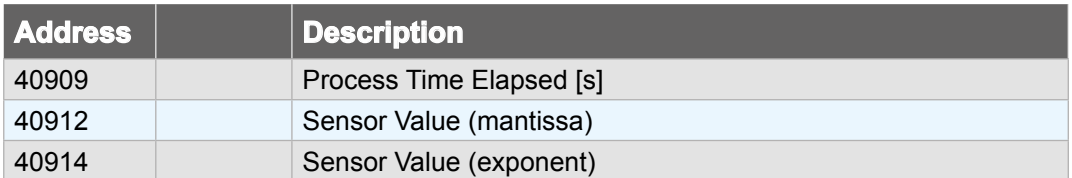

<span id="page-30-0"></span>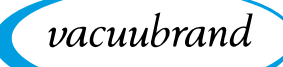

# **4 RS-232 serial port**

Point-to-point communication to a serial device can be established from the controller via a USB adapter. In order to use the functions via RS-232, a USB adapter/RS-232 and null modem cable must be connected to one of the USB ports of the controller.

## **4.1 RS-232 communication**

## **4.1.1 Connection example**

 $\rightarrow$  Example RS-232 connection

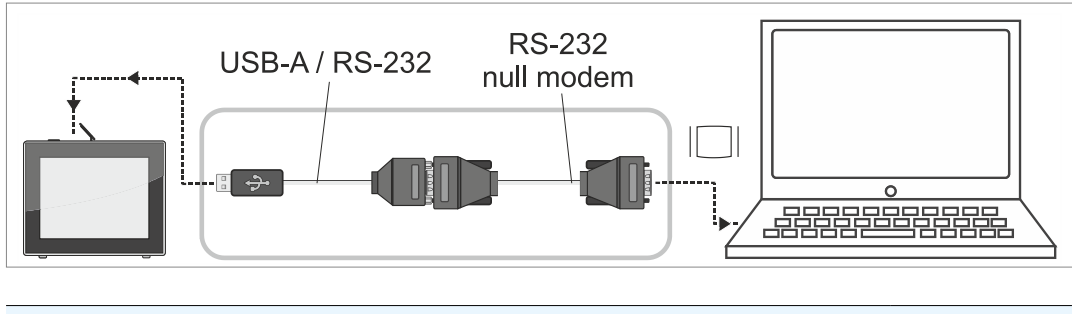

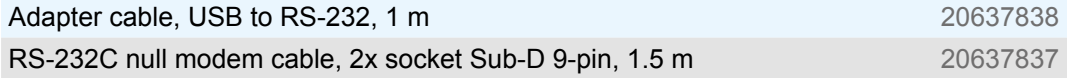

## **4.1.2 Plug allocation (RS-232)**

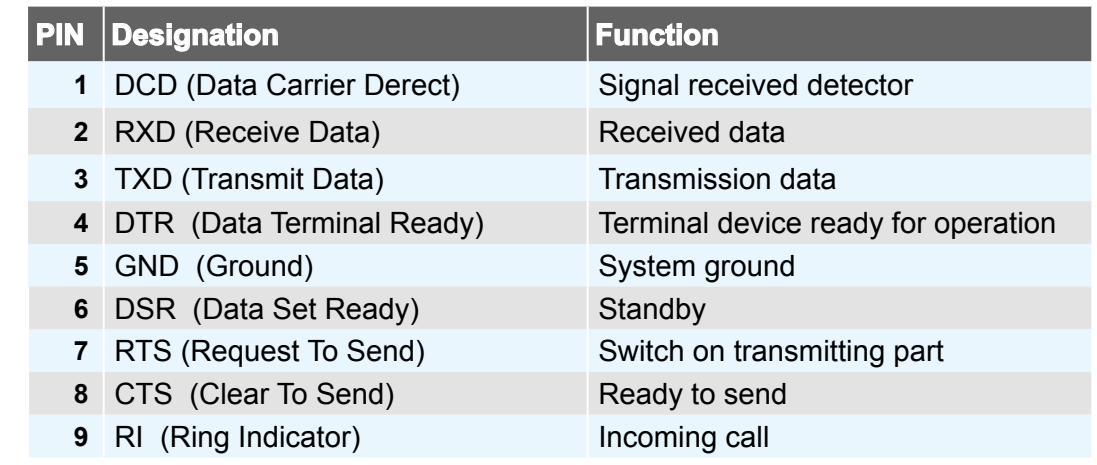

 $\rightarrow$  see also datasheet included in the adapter cable delivery

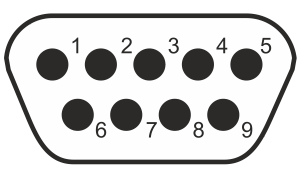

Sub-D 9-pin

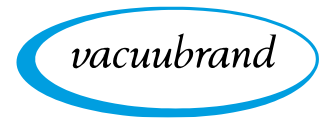

## **4.1.3 Settings on the controller**

#### **General communication settings**

<span id="page-31-0"></span>General communication settings In order to use RS-232 on the VACUU·SELECT, various basic settings must be carried out first.

All relevant settings are summarized in the *Serial port* context menu and can be found in the controller as follows: Process screen / Main menu / Settings / Administration / Serial port

#### **Serial port context menu screen**

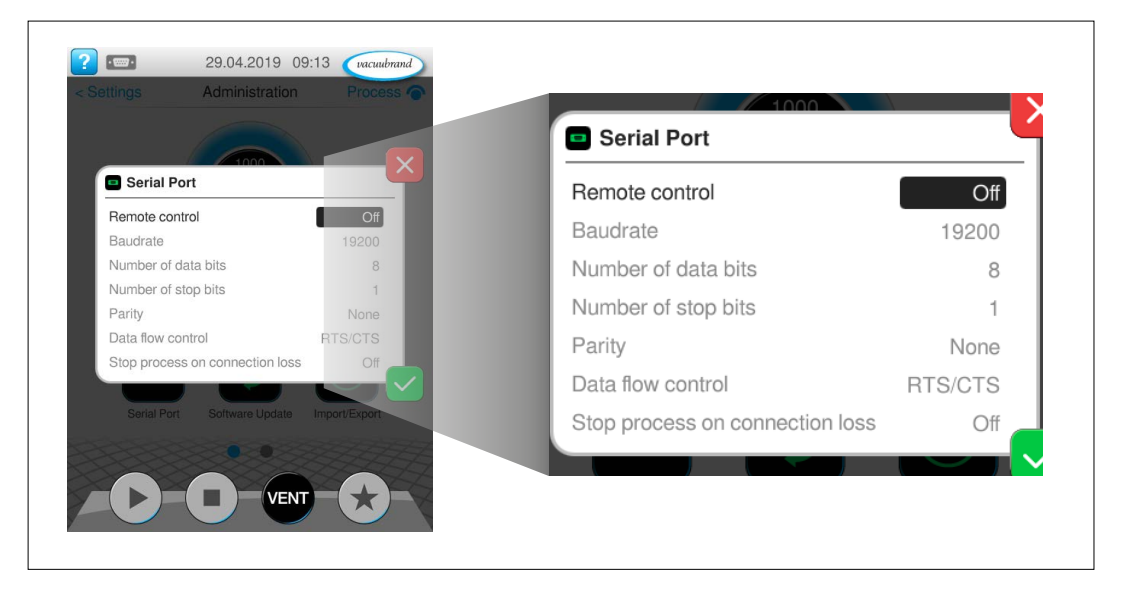

#### **RS-232 default settings**

- Remote control (default: Off)
- Baudrate (default: 19200)
- Number of data bits (default: 8)
- Number of stop bits (default: 1)
- Parity (default: None)
- Data flow control (default: RTS/CTS)
- Stop process on connection loss (default: Off)

 $\rightarrow$  Example Serial port context menu

<span id="page-32-0"></span>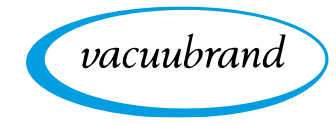

#### $\rightarrow$  Example 29.04.2019 09:13 [vacuubrand]  $2 -$ Serial port settings Off Serial Port Read only Remote control  $\overline{\mathsf{C}}$ Baudrate 19200 **Full access** Number of data bits 8 Number of stop bits  $\overline{1}$ Parity None Data flow control RTS/CTS Stop process on connection loss Off VENT

Two fundamental types of access are available when using RS-232: *Read only* access or *Full access*. If the aim for example is simply to read out measured values and parameters from the controller for report purposes, with no active remote control permissible, we recommend selecting the *Read only* setting.

## **Serial port full access/read only**

**RS-232 remote control settings**

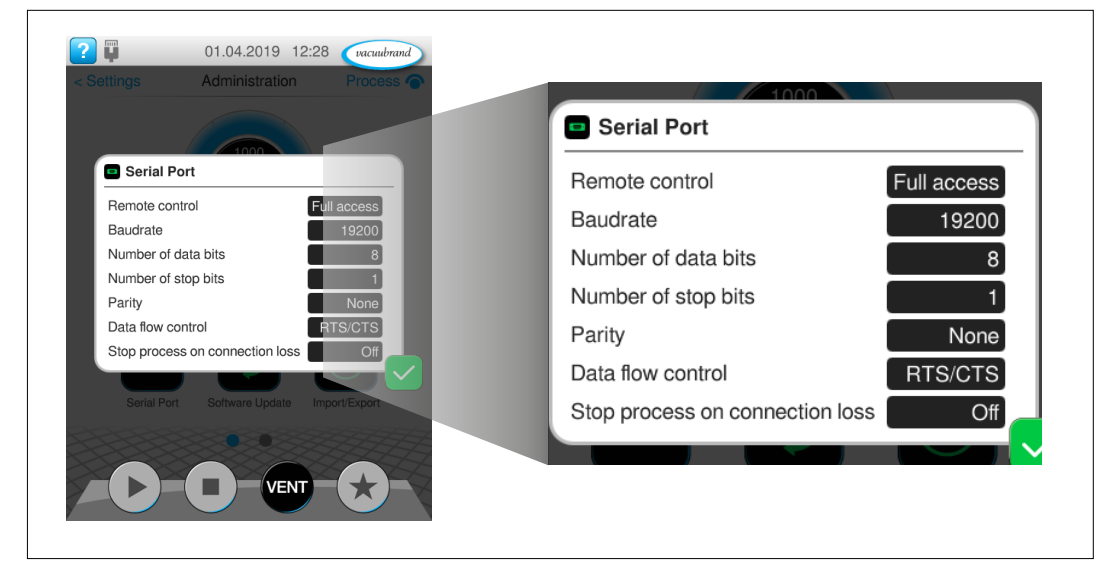

- $\Rightarrow$  Synchronize the data with your required communication settings.
- $\Rightarrow$  Tap on one of the black input fields to adjust the data.

#### **IMPORTANT!**

If the controller is reset to the factory settings, the data in this menu must be synchronized again.

 $\rightarrow$  Example Serial port with full access

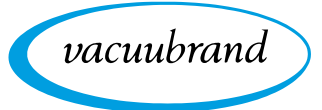

## **4.1.4 Representation/setting of special values**

<span id="page-33-0"></span>Representation/setting of special values

In addition to decimal values, various special values are also defined and can be used with certain interface commands (e.g., OUT\_SP\_1) or process parameters:

- Parameter hysteresis **AUTO**
- Parameter pressure setpoint **ATM**

## **4.1.5 Process parameter deactivation**

Process parameter deactivation Provided the respective parameter of a process step supports deactivation  $\rightarrow$  see chapter *[2.4 List of process steps](#page-10-1)*, deactivation can be achieved by writing the value 0. A deactivated parameter subsequently has no influence on the controller and/ or the process sequence. (e.g., the parameter *Duration* in the process step *Pump*  $down \rightarrow see$  *chapter [2.4 List of process steps](#page-10-1).* 

## <span id="page-33-1"></span>**4.1.6 Start/end remote control**

Start/end remote control

If settings or process parameters are to be changed on the VACUU·SELECT, remote control must be started first. Provided no remote control is active yet (not via Modbus TCP either), remote control can be established via the interface command REMOTE.

For this, various modes are available which either completely block local operation, or at the least permit the connection to be terminated by activating the ON/OFF button on site. It is also possible to specify which screen is displayed in the locked state (Process screen or Pressure graph).

<span id="page-34-0"></span>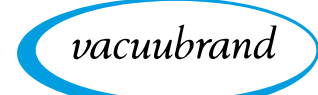

## **4.1.7 VACUU·SELECT lock screen**

During remote operation via serial port, the display of the VACUU·SELECT is shown locked.

#### **Locked screen**

 $\rightarrow$  Example Locked controller

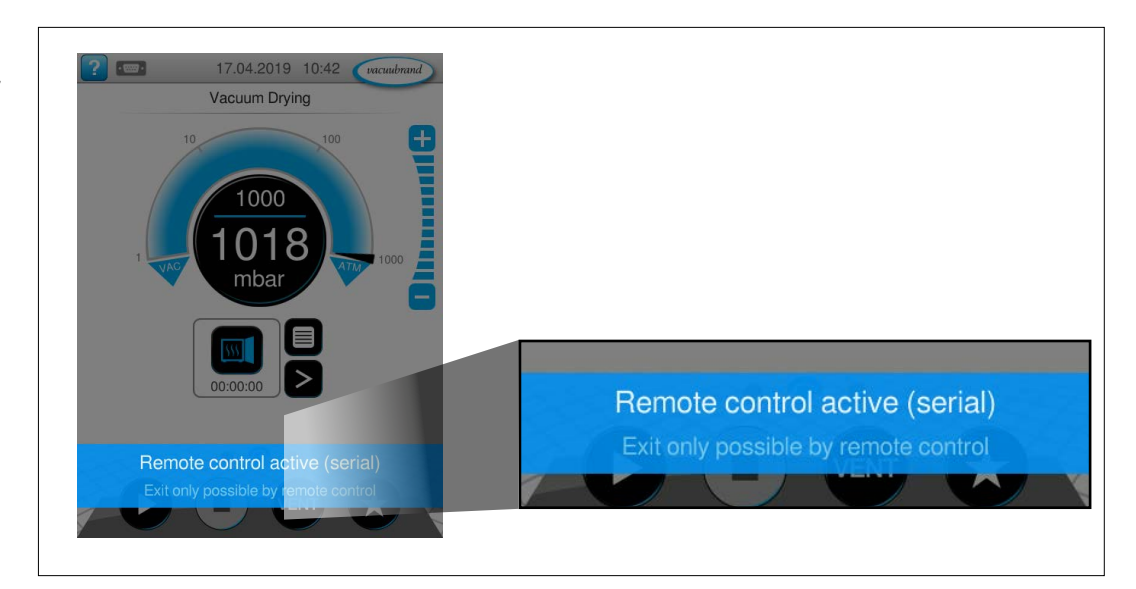

When remote control is active, the device display always jumps to the Process screen. Alternatively, the display can also jump to the Pressure graph screen. The locked screen is shown as long as remote control is active.

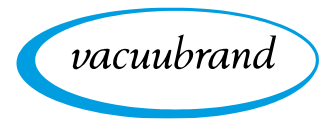

## **4.2 Interface commands**

<span id="page-35-0"></span>All interface commands are written in capitals throughout and end with the respective control characters <CR> (Carriage Return), <LF> (Line Feed) or both combined <CR><LF>. Value entries or parameters are separated from the command by a space character and can flexibly be shortened to the relevant digits (e.g., 5, 05, 005, 0005 are identical for pressure specifications). The response format is dictated by the selected communication mode. Interface commands

> The command set of the VACUU·SELECT is based on NAMUR recommendations and is essentially compatible with the precursor models CVC 2000 and CVC 3000. Some commands of the CVC 2000 and CVC 3000 are no longer supported by the VACUU·SELECT or are no longer required. These are the groups of commands **IN\_SP\_P** and **OUT\_SP\_P** (for programs) as well as the command STORE for saving settings. In return, the command set of the VACUU·SELECT was extended by some new commands, e.g. to pick up the concept of applications.

> Basically, three different communication modes are available (see command CVC), which dictate the interpretation of value entries and the response format of the individual commands. In this respect, the VACUU·SELECT factory settings match the factory settings of the CVC 3000 and are compatible with the command set of the CVC 2000. Control programs for the CVC 2000 or CVC 3000 can therefore communicate with the VACUU·SELECT without any changes. For full functionality we recommend switching to the VACUU·SELECT communication mode.

> Interface commands that don't exist in the CVC 2000 or CVC 3000 command sets (e.g., IN\_APP or OUT\_APP) will also work without explicit changeover of the communication mode.

> Write commands are only possible when remote control is active  $\rightarrow$  see chapter *[4.1.6 Start/end remote control](#page-33-1)* and do not provide a response if the factory settings are in place. Whether a command was correctly implemented can be ascertained via a separate read command (see command IN ERR). Use the ECHO command to activate an automatic response. If a command was correctly processed, a corresponding reply is delivered in return. The write commands REMOTE, ECHO and CVC are always possible and don't require active remote control.

#### **All settings adjusted by means of write commands are permanently saved by the controller. IMPORTANT!**

To ensure reliable device operation, a pause time of at least 100 milliseconds must be observed between two consecutive commands. Individual write commands, such as selecting an application for example, require a longer pause time for the command to be fully implemented.

## **4.3 List of frequently used commands**

## **4.3.1 Read commands**

<span id="page-36-0"></span>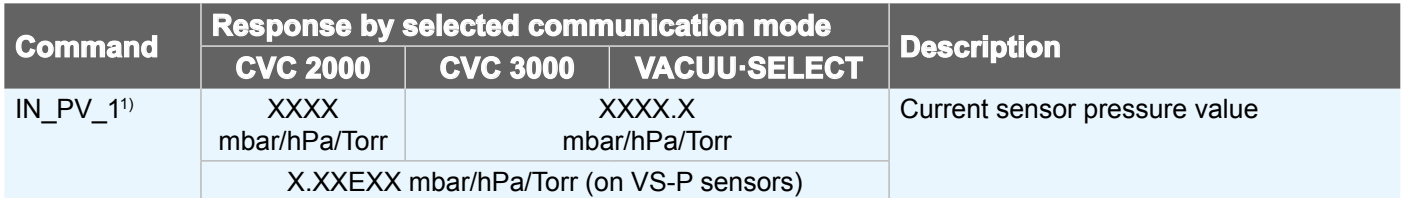

## **4.3.2 Write commands**

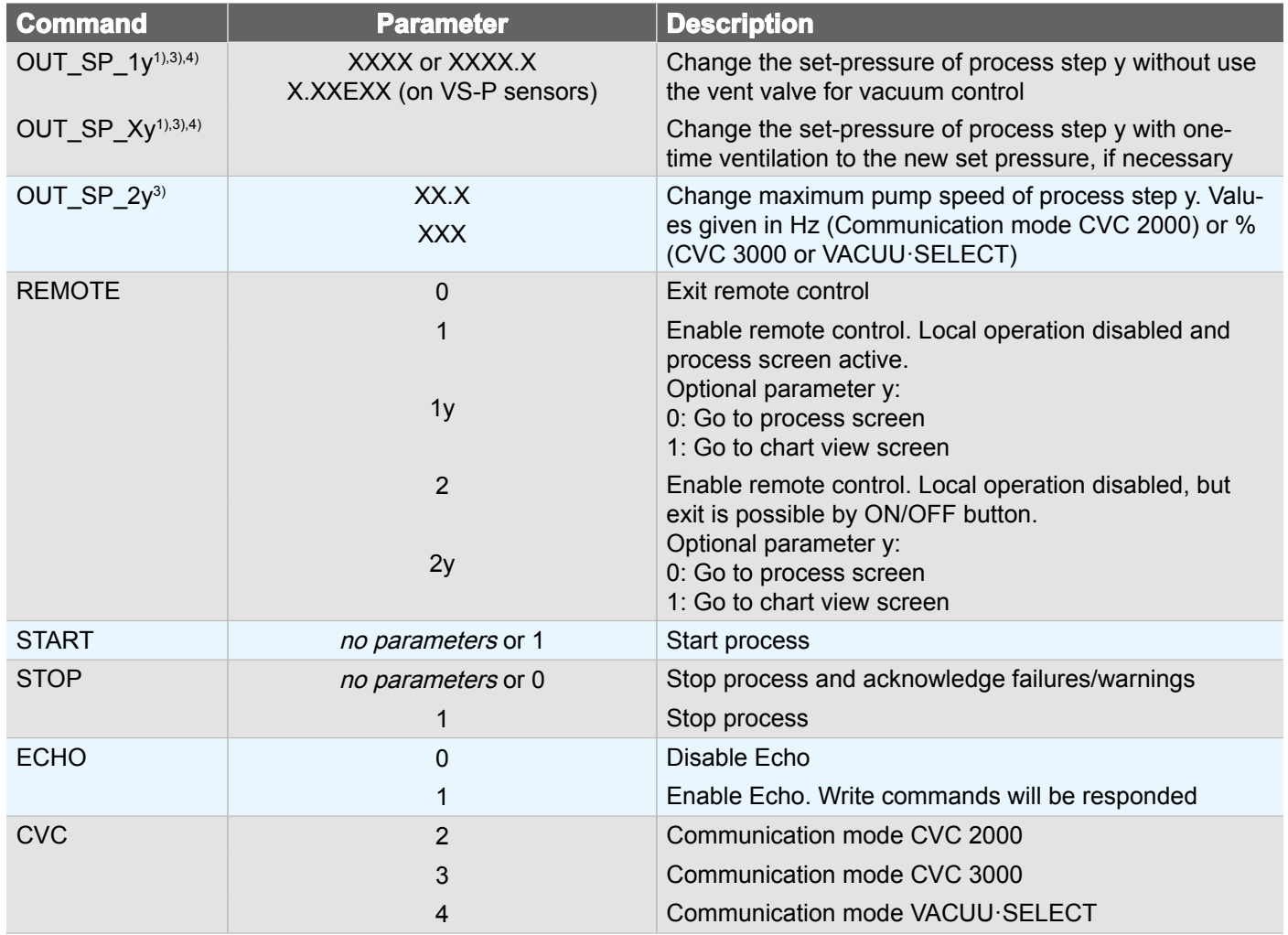

*1) Values according to the device's pressure unit presetting.*

*2) Parameter y is optional. If y is not specified, the parameter value from the current process step of the selected application is used. If no application was started, the parameter from the first process step is read.*

*3) Parameter y is optional. If y is not specified, the parameter value is applied to the current process step of the selected application.*

*4) The basic settings regarding the use of the vent valve become temporary (until the end of the process) overwritten.*

*5) Any running process is stopped when the command is executed.*

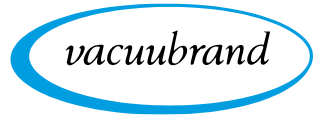

# **4.4 List of all commands**

## **4.4.1 Read commands**

<span id="page-37-0"></span>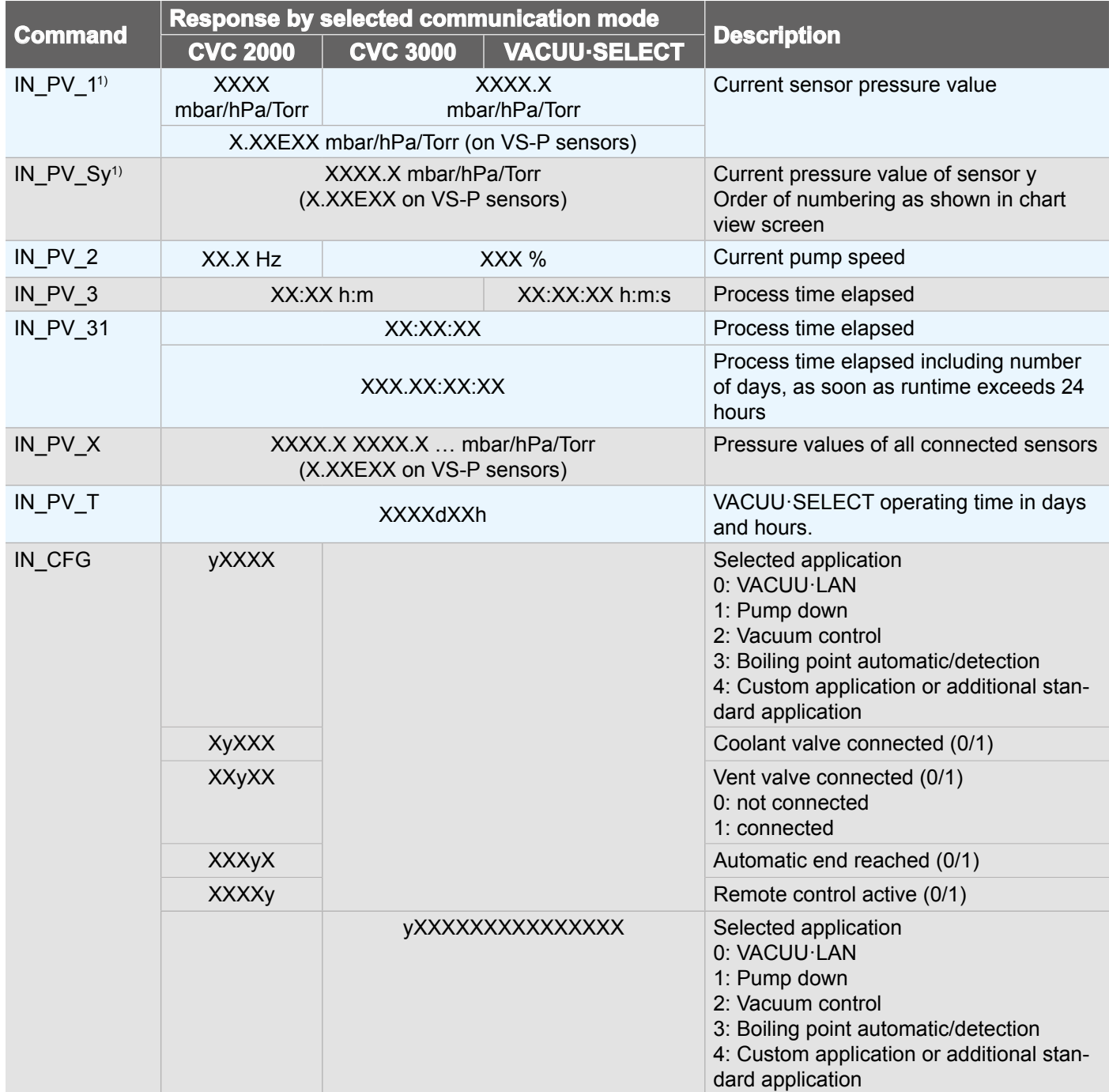

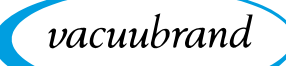

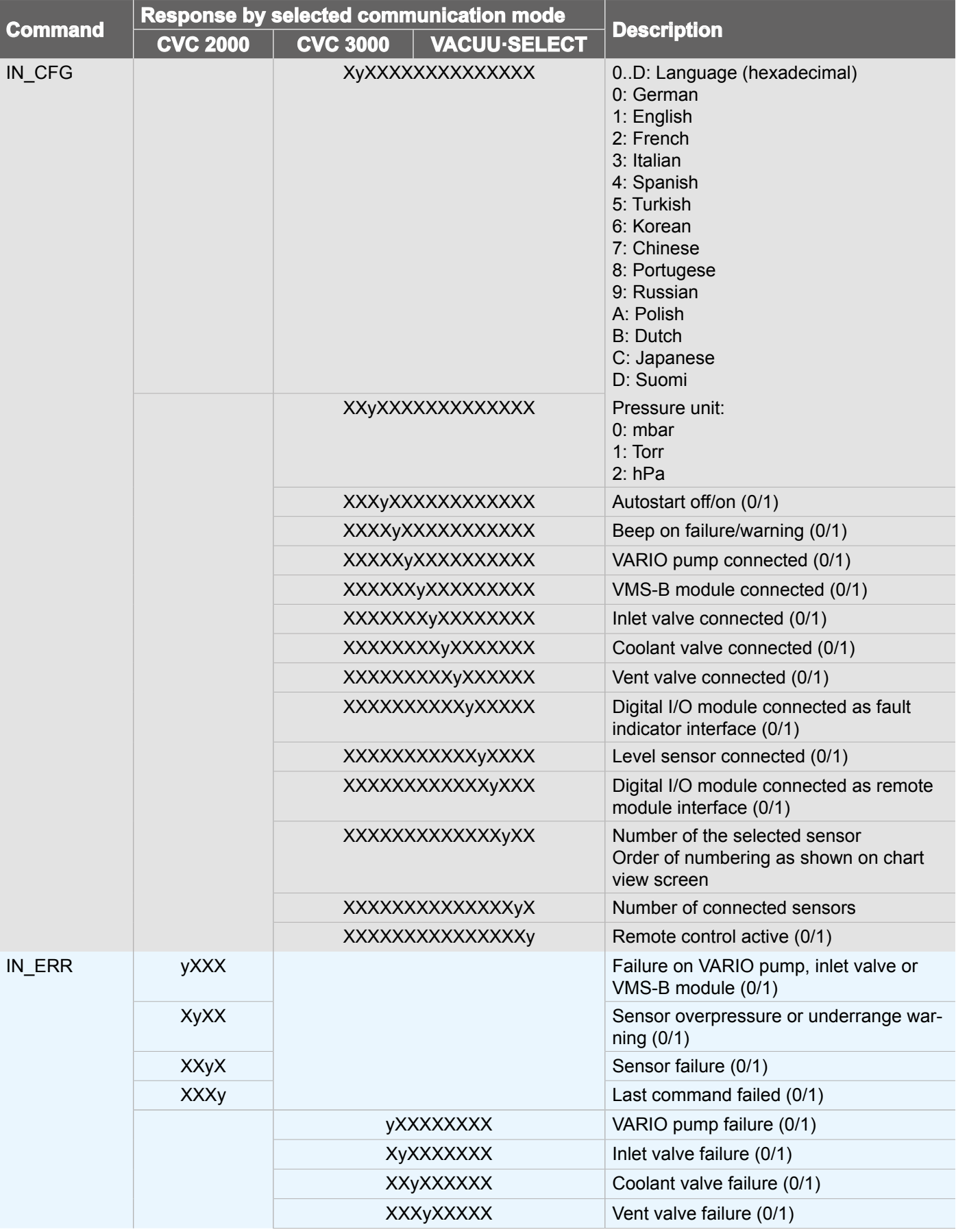

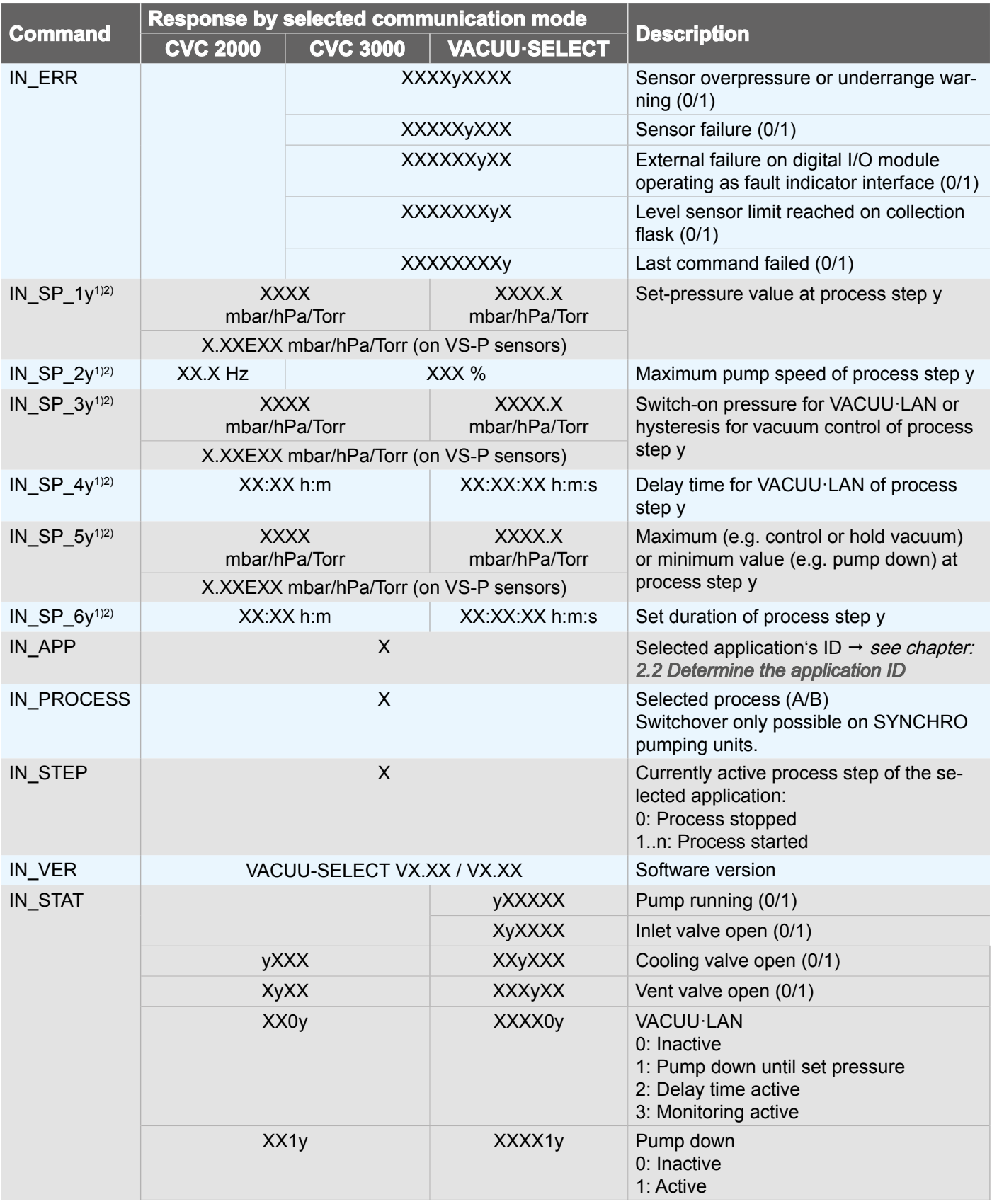

vacuubrand

<span id="page-40-0"></span>vacuubrand

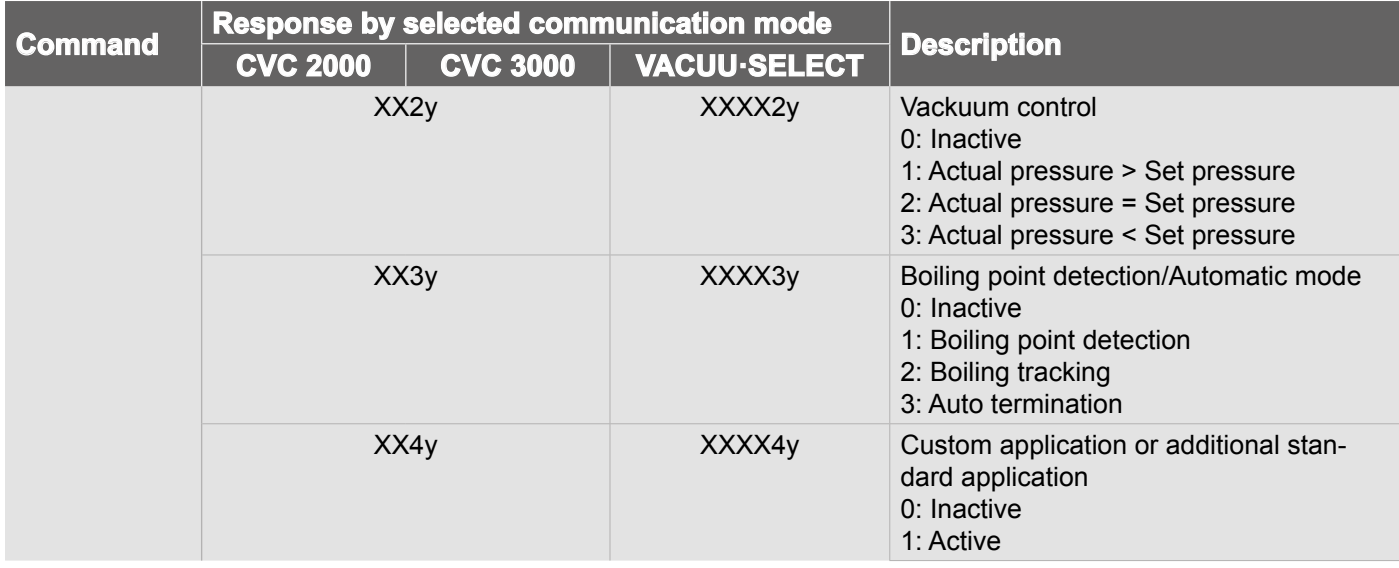

## **4.4.2 Write commands**

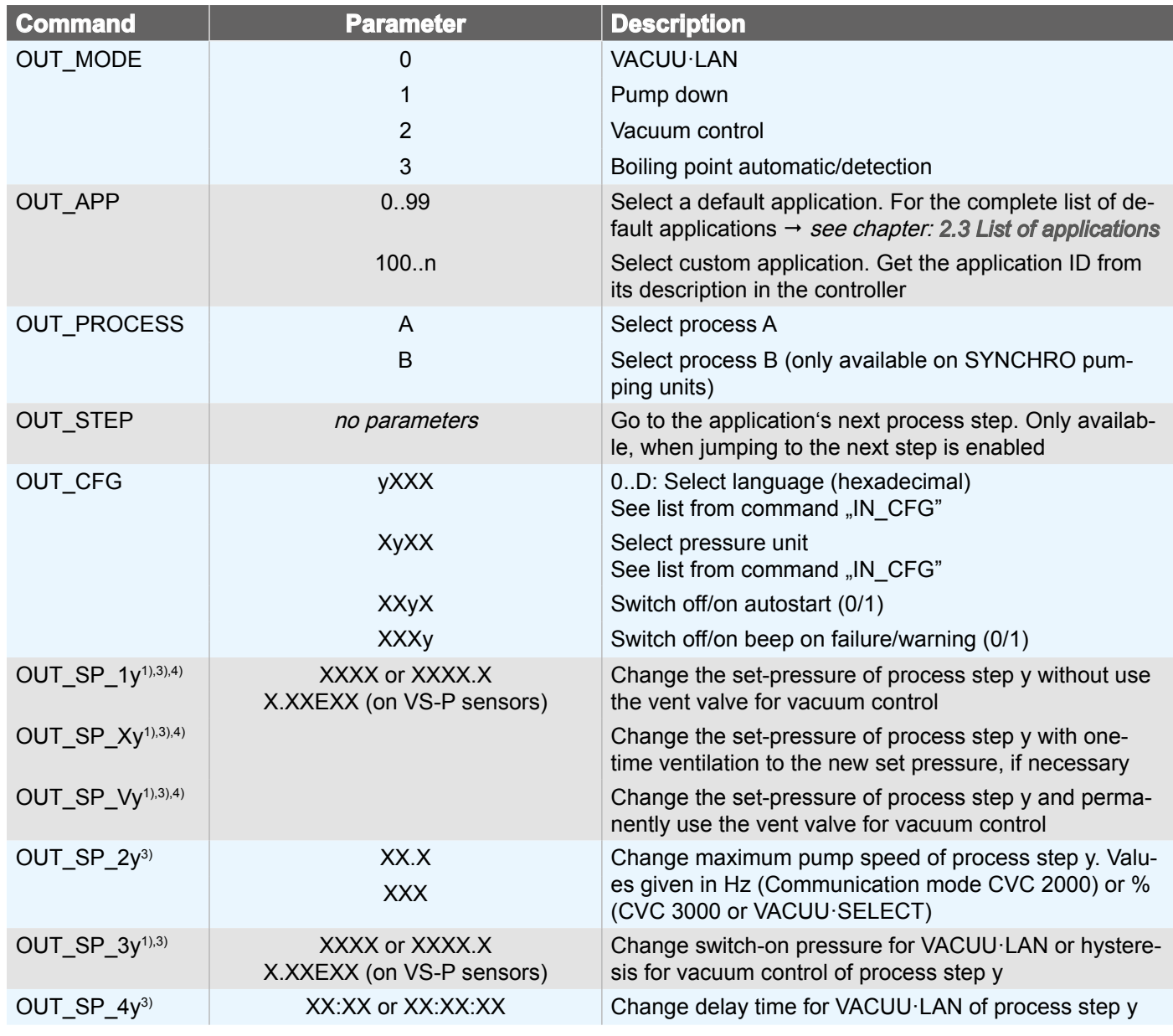

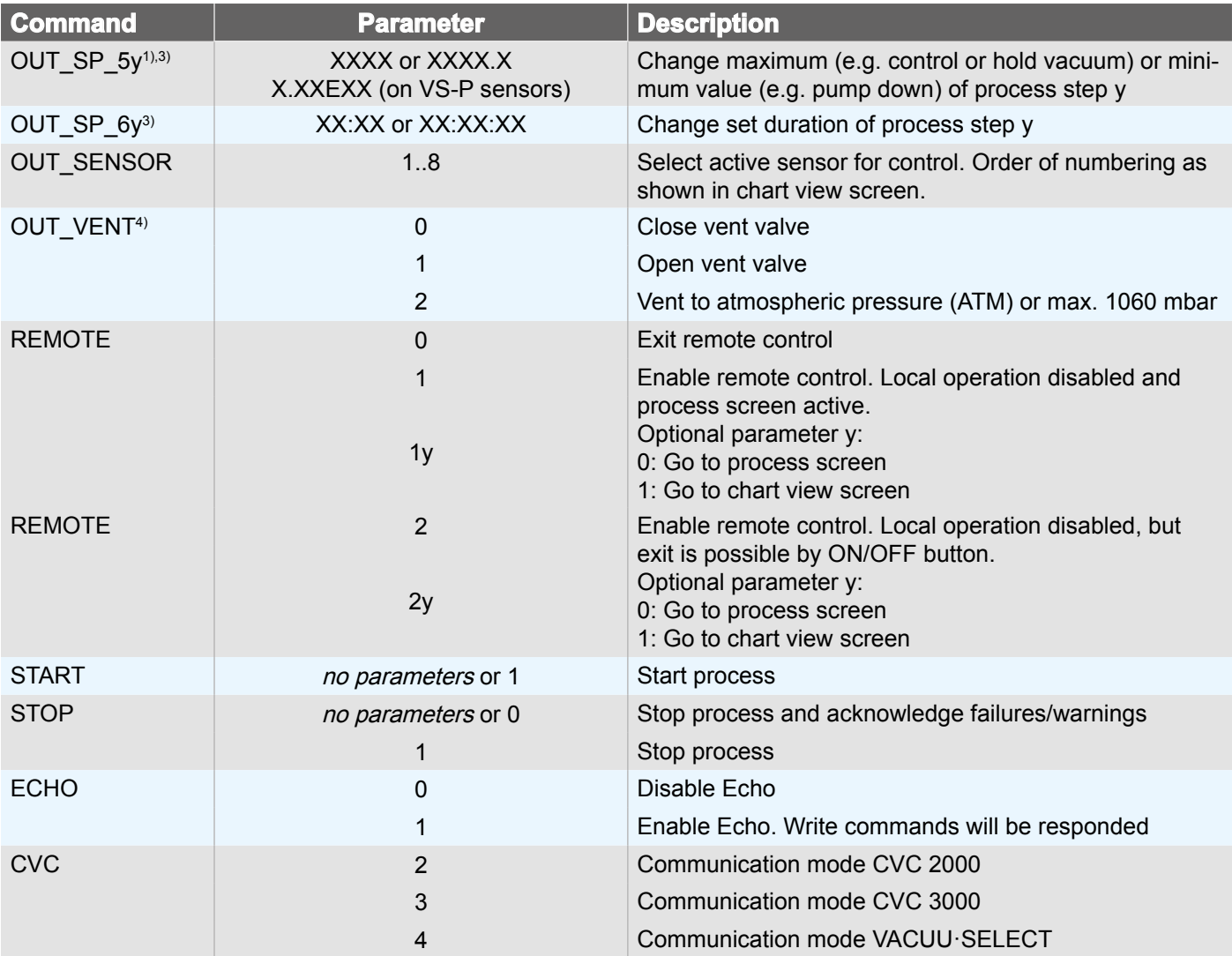

*1) Details subject to device default setting for pressure unit.*

*2) Parameter y is optional. If y is not indicated the parameter value is selected by the current process step of the running application. If no application was started, the first process step is read from.*

*3) Parameter y is optional. If y is not indicated the parameter value is applied to the current process step of the selected application.*

*4) The basic settings regarding use of the venting valve are temporarily overwritten (until the end of the process currently running).*

*5) Any process that may be running is stopped when the command is implemented.*

vacuubrand

<span id="page-42-0"></span>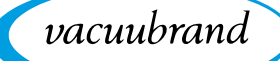

## **4.5 Application example**

#### **Vacuum control**

The following sequence shows vacuum control to a pressure setpoint of 12.3 mbar, by way of example.

#### **Input the basic settings**

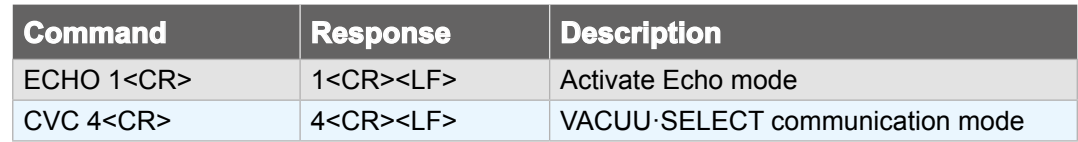

#### **Activate remote control**

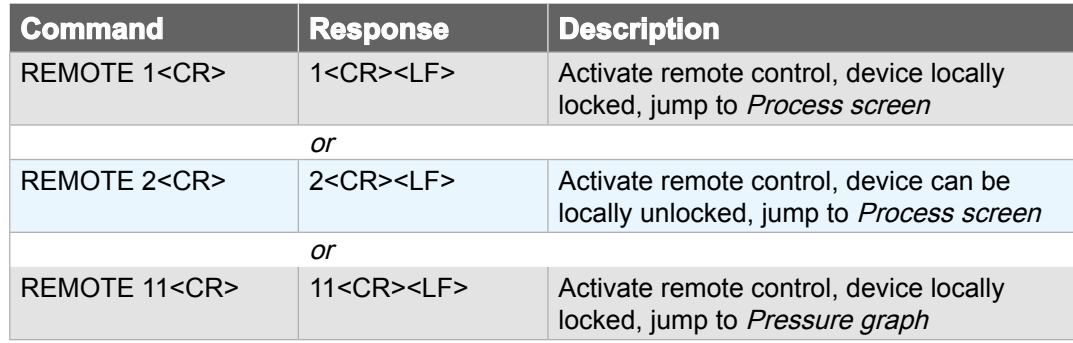

#### **Select "vacuum control" application (ID=6)**

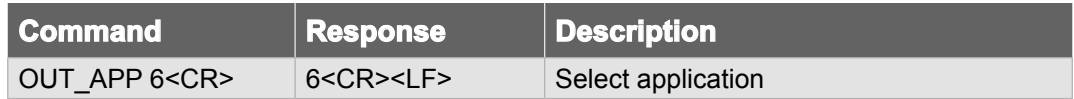

#### **Specify pressure setpoint**

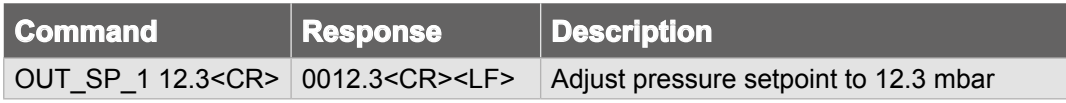

#### **Start process**

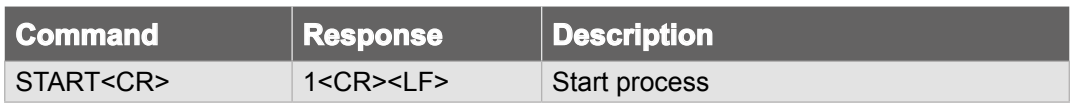

#### **Stop process**

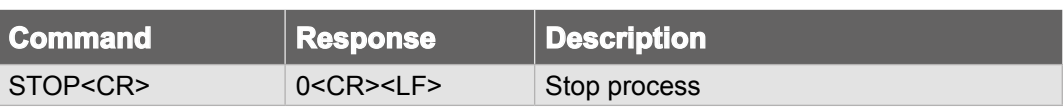

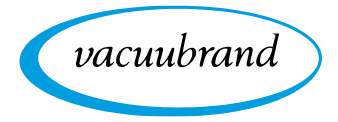

## <span id="page-43-0"></span>**Deactivate remote control**

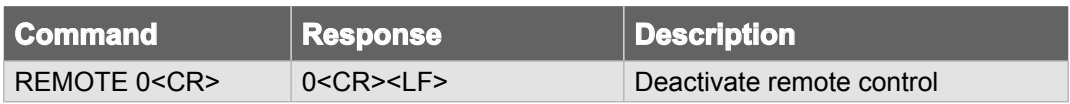

While the process is running, the following Modbus registers can, for example, serve to monitor the process flow:

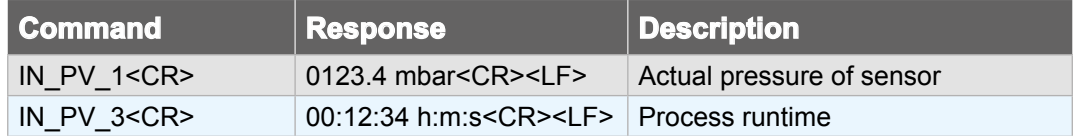

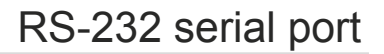

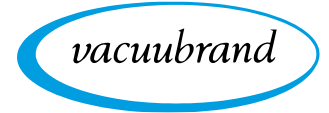

<span id="page-45-0"></span>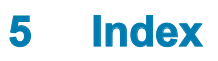

## **A**

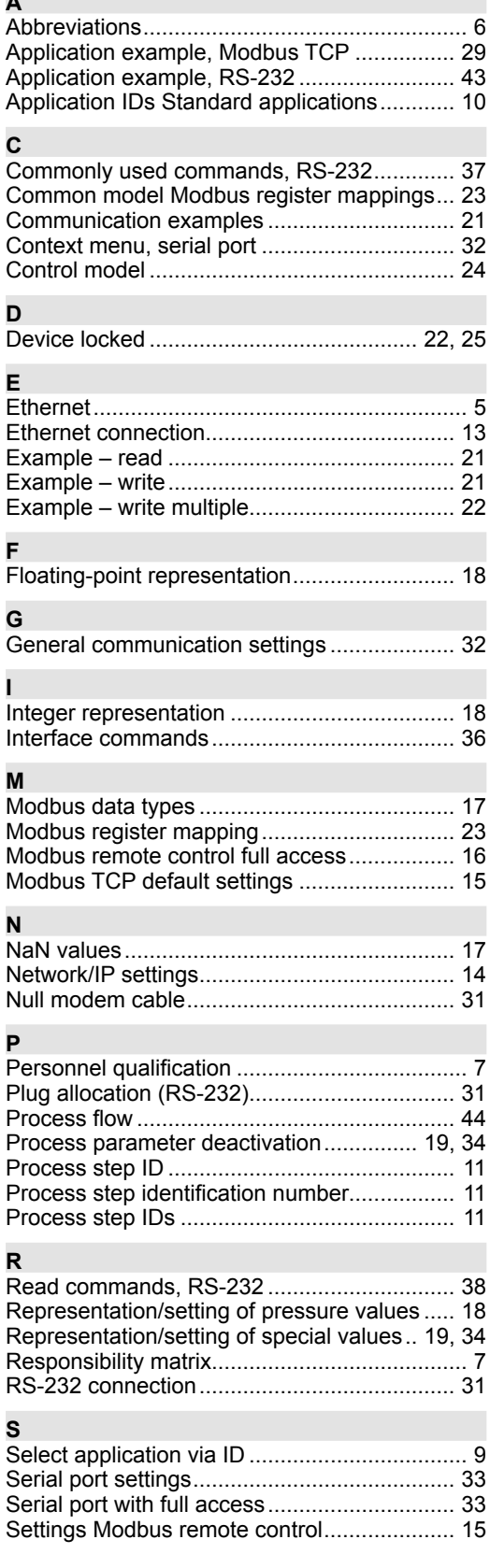

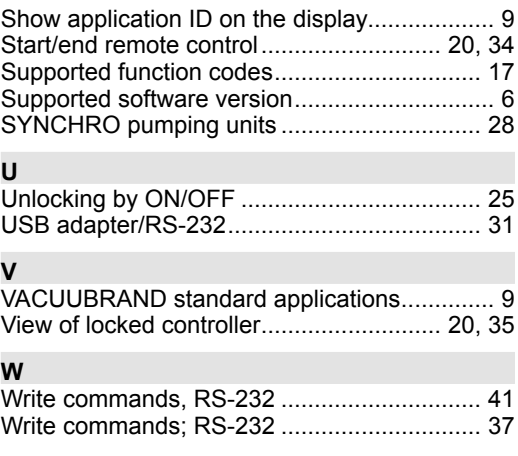

vacuubrand

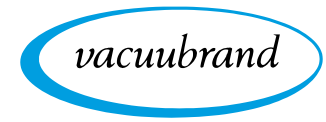

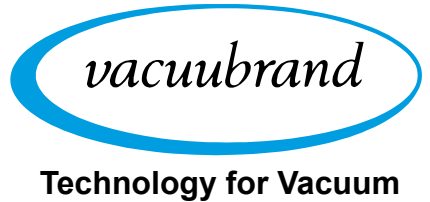

**Systems**

Manufacturer:

#### VACUUBRAND GMBH + CO KG Alfred-Zippe-Str. 4 97877 Wertheim **GERMANY**

Phone: Head office: +49 9342 808-0 Sales: +49 9342 808-5550 Service: +49 9342 808‑5660

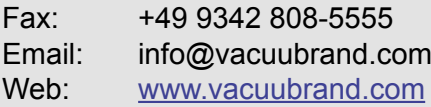